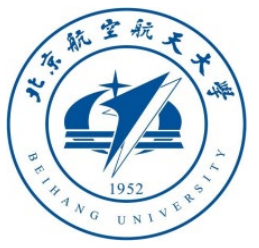

# Multicopter Design and Control Practice Experiments

# **RflySim Advanced Courses Lesson 06: Vison-Based Control**

Dr. Xunhua Dai, Associate Professor, School of Computer Science and Engineering, Central South University, China;

Email: [dai.xh@csu.edu.cn](mailto:dai.xh@csu.edu.cn) ;

<https://faculty.csu.edu.cn/daixunhua>

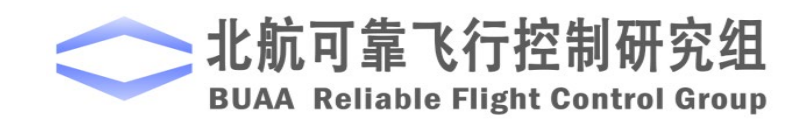

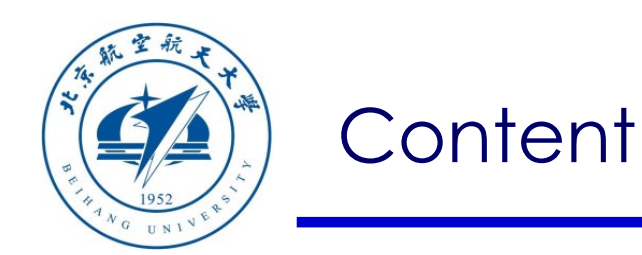

- 1. Setup Instructions
- 2. Use of basic interface
- 3. Examples of monocular vision control
- 4. Examples of binocular vision control

5. Summary

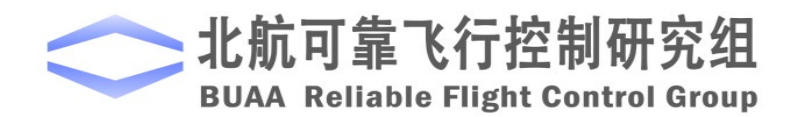

Path of demo source code of this lesson: RflySimAPIs\PythonVisionAPI

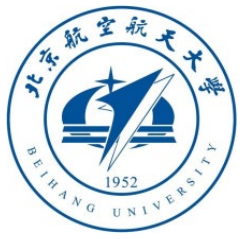

#### 1.1 RflySim platform configuration

- When this platform is used for vison controller development, it is recommended to re -run the "**OnekeyScript.p**" script and use the configuration as the right figure to run the script as follows:
- Use the PX4 SITL software-in-the-loop firmware to compile and enter command "**px4\_sitl\_default**"
- Use the latest PX4 firmware **PX4-1.10.2**, select " **4**" for the firmware version
- Use **Win10WSL** compiler, so select " **1**" for the compiler
- Whether to shield PX4 output items, select "**no**",
- Click the "**OK**" button to start the installation.

If you want to use Pixhawk for Hardware -In -the -Loop (HIL) simulation, you also need to correctly configure the Pixhawk autopilot through QGC according to the method in **Section 2.5**  of "**RflySim\_Lesson\_01\_Introduction.pdf** "

#### ← Toolbox one-key installation script

 $\times$ 

(1) Software package installation directory C:\PX4PSP

(2) PX4 firmware compiling command: firmware versions <= PX4-1.8 use format px4fmu-v3\_default; >= PX4-1.9 use format px4\_fmu-v3\_default

px4 sitl default

(3) PX4 firmware version (1: PX4-1.7.3, 2: PX4-1.8.2, 3: PX4-1.9.2, 4: PX4-1.10.2)

(4) PX4 firmware compiling toolchain (1: Win10WSL[suitable for all versions], 2: Msys2[suitable for <= PX4-1.8], 3: Cygwin[for >=PX4-1.8])

(5) Whether to reinstall PSP toolbox (yes to reinstall and no to remain current installation)

**yes** 

(6) Whether to reinstall the dependent software packages (FlightGear, QGroundControl, CopterSim, etc. About 5 minites)

lyes

(7) Whether to reinstall the selected compiling toolchain (yes to reinstall and no to remain unchanged, about 5 minites)

**Ves** 

(8) Whether to reinstall the selected PX4 firmware source code (yes to reinstall and no to remain unchanged, about 5 minites)

yes

(9) Whether to pre-compile the selected firmware with the selected command (yes to compile and no to remain unchanged, about 5 minites)

**Ves** 

(10) Whether to block the actuator outputs in the PX4 fimrware code ("yes" to use Simulink controller, "no" to use PX4 offical controller)

空制研 **Contro** 

**OK** Cancel

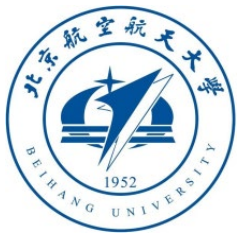

#### 1.2 VS Code editor installation

- The Python editor of this course recommends using **VS Code** (not necessary, but easy to read the source code and run), the installation steps are as follows:
- Visit [https: //code.visualstudio.com/Download](https://code.visualstudio.com/Download) to download the latest VS code installation package (you can also use **VSCodeUserSetup-x64-\*\*\*.exe** in the **RflySimAPIs\PythonVisionAPI** folder)
- When installing, just select the default configuration. Pay attention to the settings in the lower right figure to facilitate opening Python files directly.

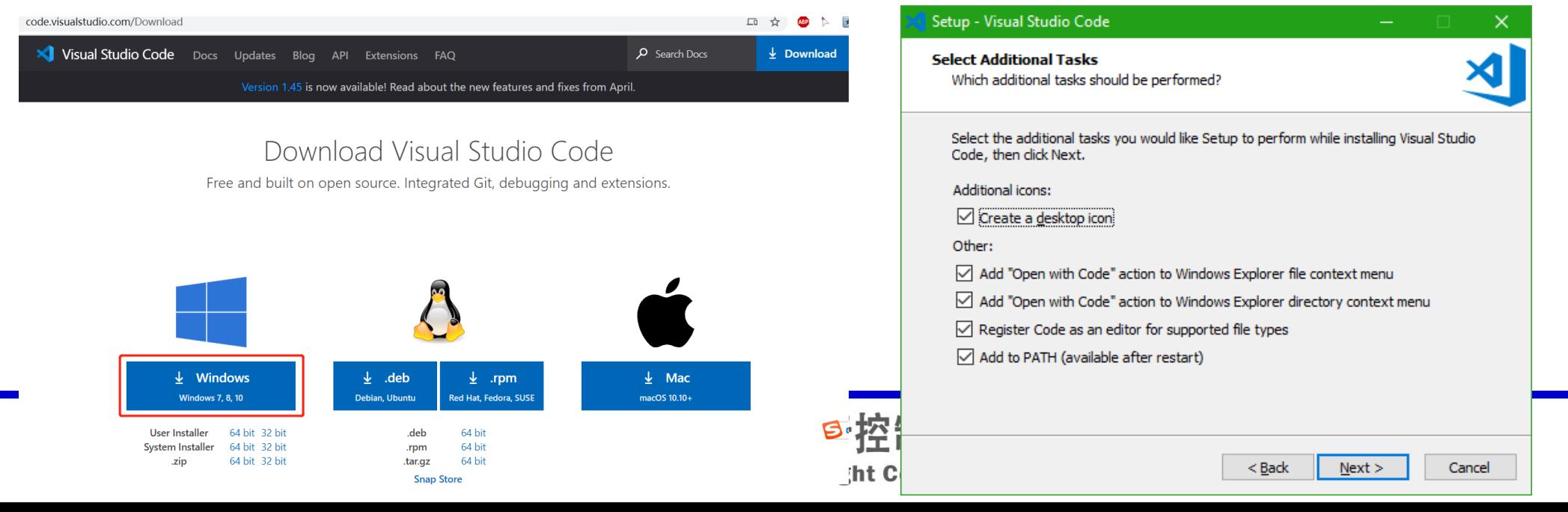

4

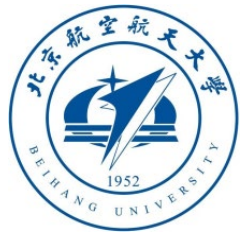

#### 1.3 VS Code editor configuration

- Go to VS Code "**Extensions**" page, search and install "**Python**".
- Automatically identify file encoding (solve the problem of Python Test Explorer fo... 0.6.2 昍 Run your Python tests in the S.. Chinese gibberish characters). Open VS Code, click **setting icon** and then "**Settings**" button; or click Menu bar: **File → Preferences → Settings** → Search for "**auto guess**", check to enable automatic guessing of file encoding function

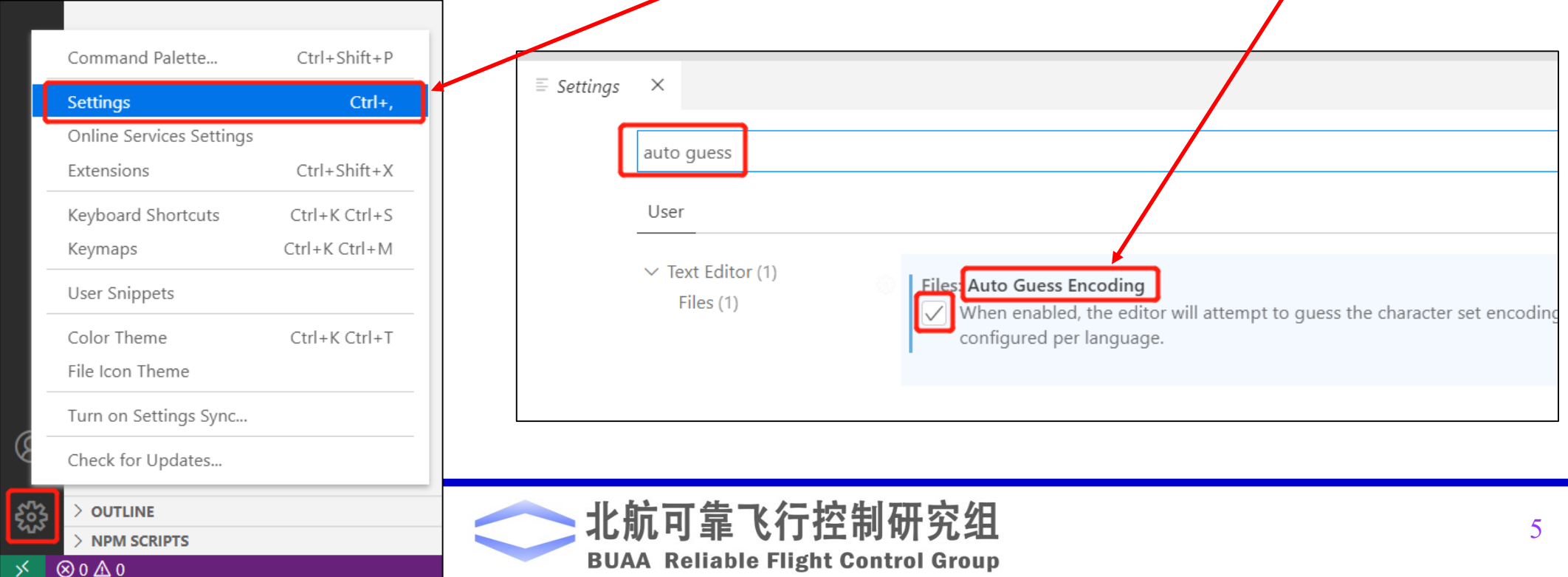

File Edit Selection View Go Run Terminal Help

PythonSwarmFour.pv

 $\equiv$  Extension: Python >

**Python** ms-python

Microsoft  $\bigcirc$  26.410

Lintina, Debuagina (multi-

Details Feature Contributions Changelog

**Uninstall** 

Python exter

EXTENSIONS:  $\overline{Y}$   $\equiv$ 

Linting, Debugging (multi-thr

vthon for VSCode 0.2.3

Python language extension fo.. **Thomas Haakon Townsend Install** Python Extension Pack 1.6.0

Popular Visual Studio Code ex...

**Python** 2020.9.114305

python

**Microsoft** 

Don Jayamanne

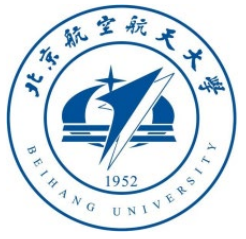

#### 1.4 VS Code Python environment configuration

- Open the "**RflySimAPIs\Python38Scripts\ImgCVShow.py**" file (or any **.py** suffix file) with VS code. As shown in the figure below, click the yellow word "**Select Python interpreter**" option in the lower left corner, and click "**Enter interpreter path**" in the pop-up item.
- As shown in the figure on the right, in the pop-up explorer window, select the python.exe file in the **Python38** folder under the installation directory (default **C: \PX4PSP**), and click "**Select Interpreter**".

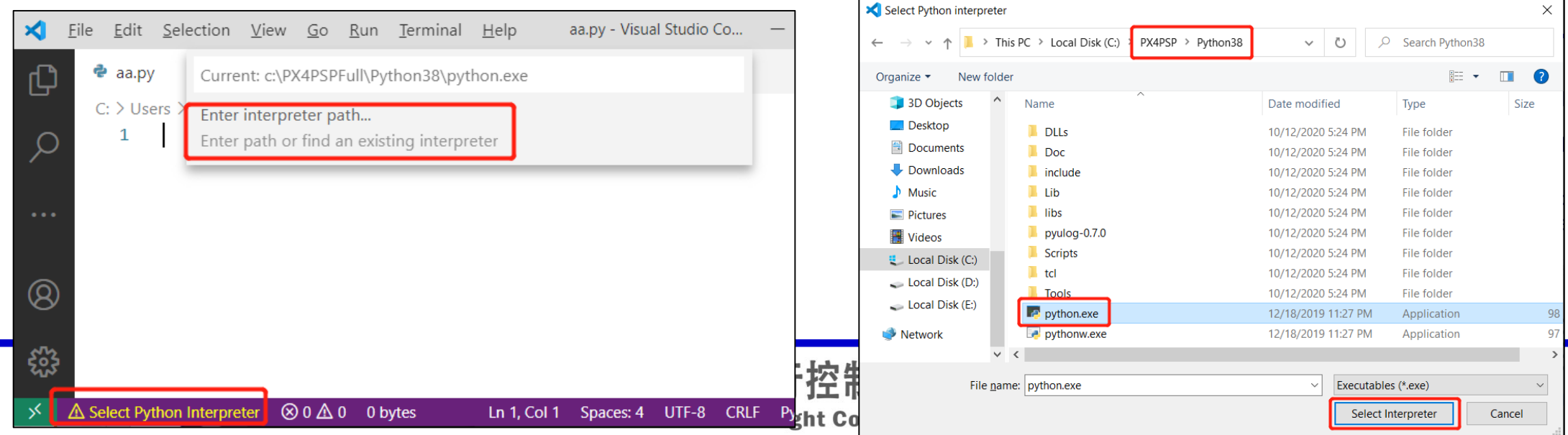

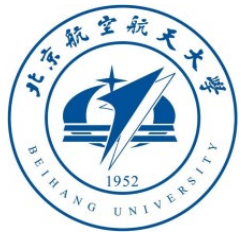

#### 1.4 VS Code Python program running

- Open the "RflySimAPIs\Python38Scripts\ImgCVShow.py" file with VS Code.
- Click the **triangle arrow** on the upper right side of VS Code to run, and the terminal window of "TERMINAL" pops up at the bottom of the VS Code interface to check the running status  $\oint f$  the script. At the same time, a picture shown in the lower right pops up, indicating that the environment is installed correctly.

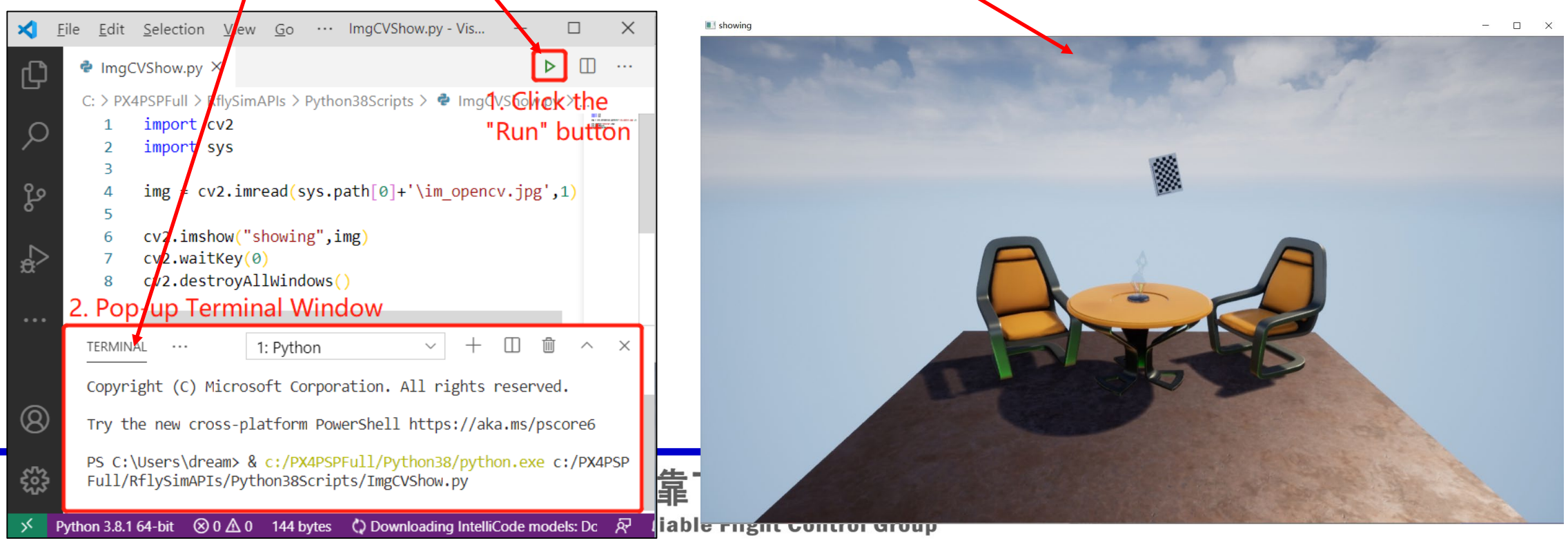

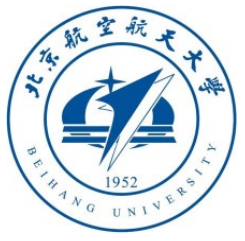

#### 1.5 VS Code Python program force close

• As shown on the left, click the down **triangle arrow** next to the Python button at the bottom right to expand and display all *ferminal windows*, and press the right mouse button on the current terminal window entry ("**1: Python**" in the figure below). As shown in the figure on the right, click "**Kill Terminal**" in the pop-up menu to terminate the Python program.

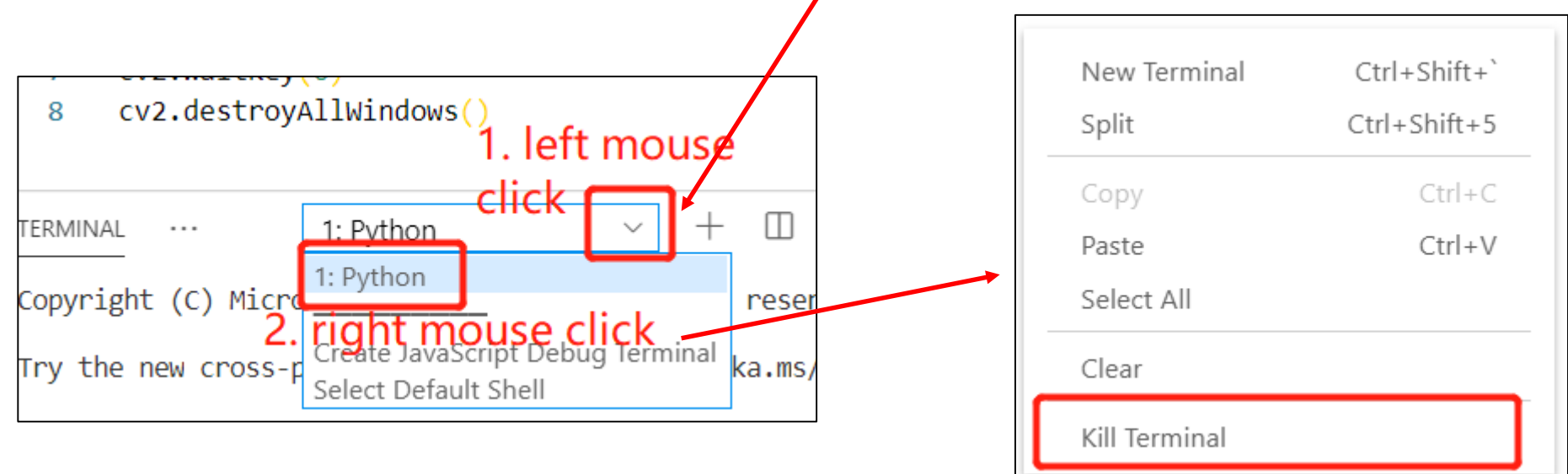

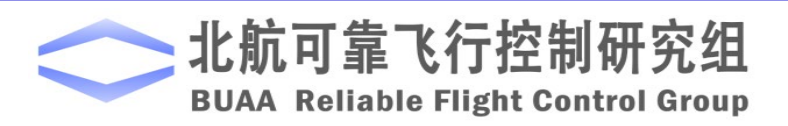

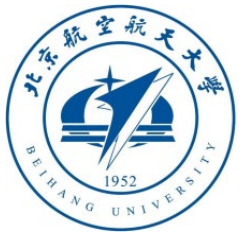

#### 1.6 Python38Env environment

- The **Python38** folder under the installation directory (**C: \PX4PSP** by default) contains the latest Python operating environment, which already contains a series of tools such as **OpenCV, pymavlink, pip** and etc., which can be directly used for basic top-level control algorithm development for drone
- This Python environment is completely independent from other environments installed on Windows. Also, not affect other Python environments or be affected by their configuration.
- Double-click the desktop "**Python38Env**" shortcut or double-click the "**RflySimAPIs\Python38Env.bat**" script, the terminal window shown below (registered Python directory) will pop up, and the Python environment can be called

#### c:\WINDOWS\system32\cmd.exe

Python3.8 environment has been set with openCV+pymavlink+numpy+pyulog etc. You can use pip or pip3 command to install other libraries Put your python scripts 'XXX.py' into the folder 'C:\PX4PSPFull\RflySimAPIs\Python38Scripts' Use the command: 'python XXX.py' to run the script with Python For example, try entering 'python ImgCVShow.py' below to use OpenCV to read and show a image You can also use pyulog (see https://github.com/PX4/pyulog) to convert PX4 log file For example, try entering 'ulog2csv log.ulg' to convert ulg file to excel files for MATLAB

C:\PX4PSPFull\RflySimAPIs\Python38Scripts>

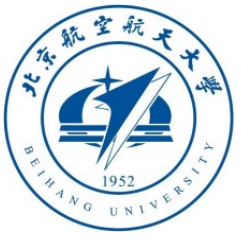

#### 1.7 Use of Python38Env

- The root directory of this Python environment is "**RflySimAPIs\Python38Scripts**", copy the Python script file **\*\*\*.py** ending in **.py** to this folder, and then execute the command "**python \*\*\*.py**" to run the script
- For example: enter the command "**python ImgCVShow.py**" to run the python script and open an image like the example in **Section 1.4**.

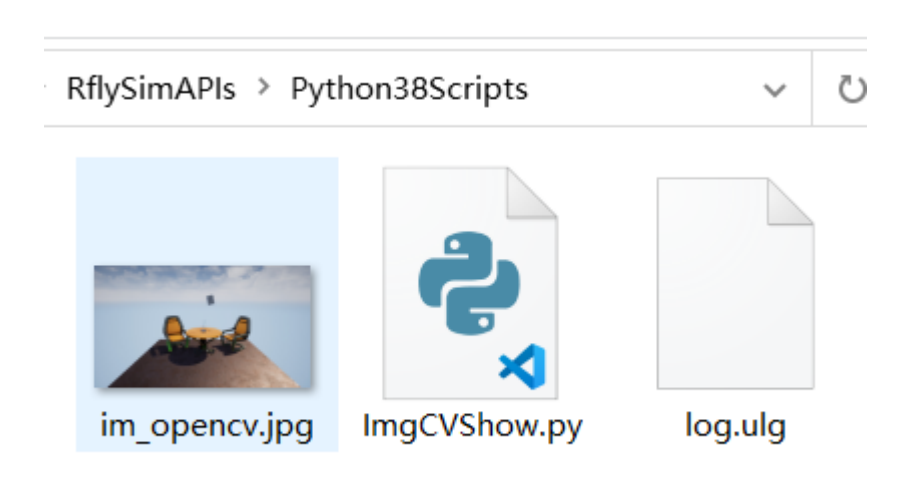

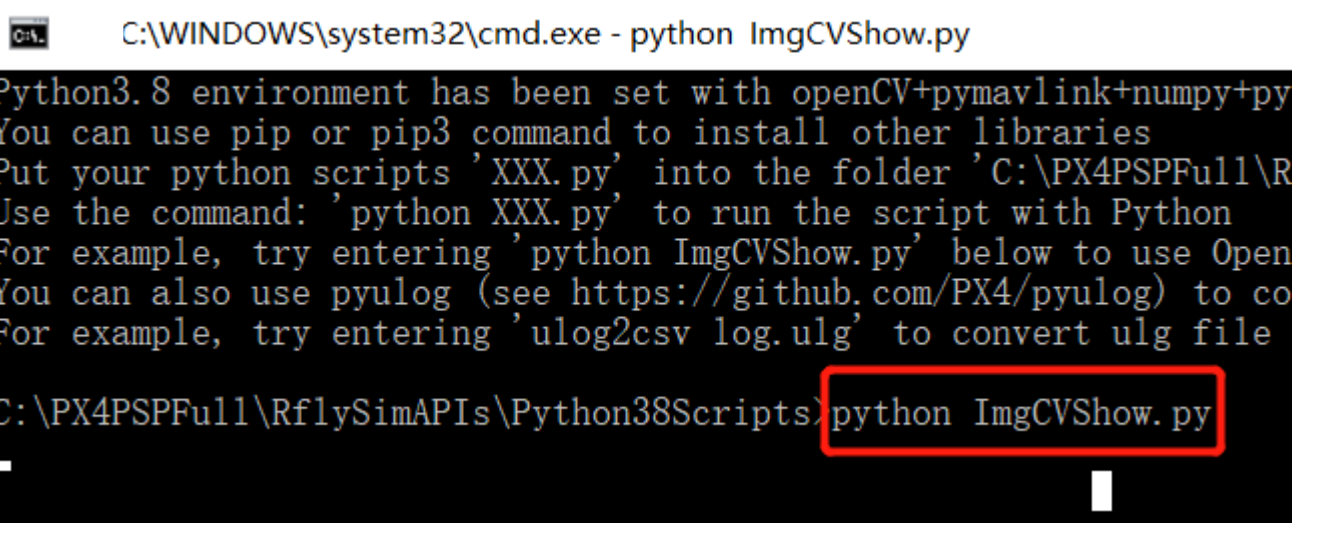

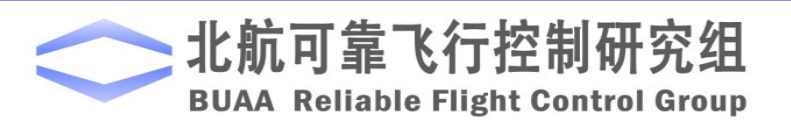

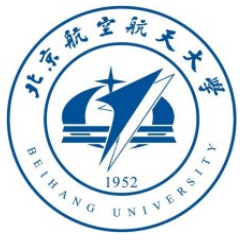

- 1.8 Python38Env environment ulog log reading
- This Python environment has installed pyulog, which can be used to parse the PX4 controller's **.ulg** format logs and generate excel files, which can be used for log data analysis.
- Since a "**log.ulg**" file has been stored in the "**RflySimAPIs \Python38Scripts**" folder, you can directly double -click "**RflySimAPIs \Python38Env.bat**" to open the Python environment, and enter "**ulog2csv log.ulg**" to get the log file
- These files can be opened with Excel, MATLAB or other statistical analysis software for flight data analysis.

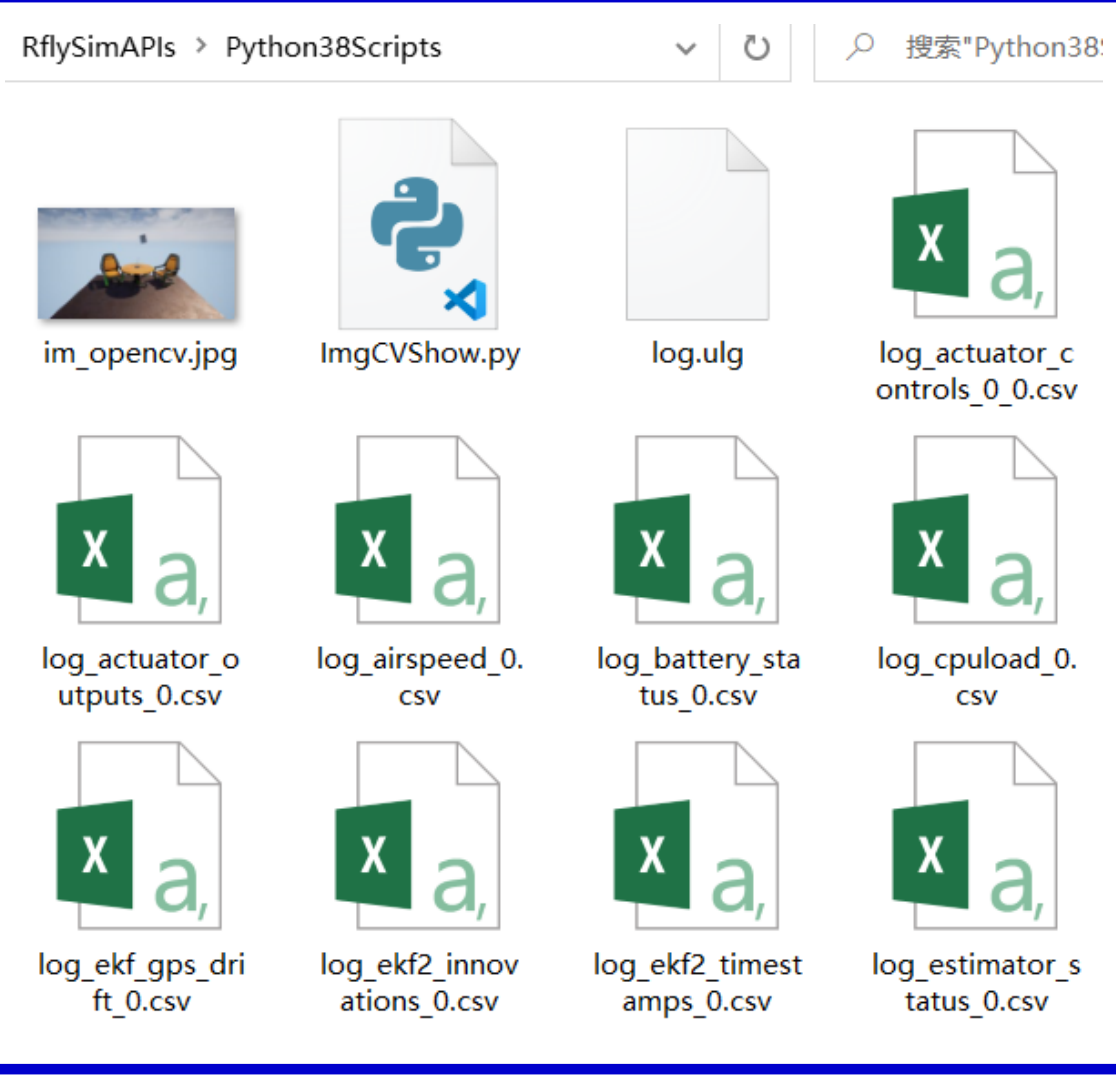

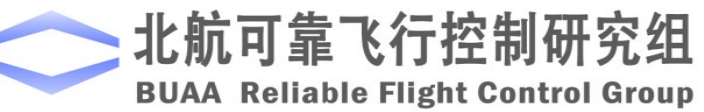

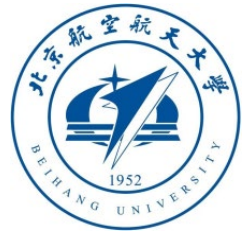

#### 1.9 Python38Env function extension

- This Python environment has installed **OpenCV**, **Pymavlink**, **numpy**, **pyulog** and other module libraries, and supports the installation of other components.
- The installation of other components can be installed with the **pip install \*\*\***  command
- The current Python libraries commonly used include **Scipy, Pillow, Matplotlib, Panda**. Take the installation of Scipy as an example, just double-click the "**RflySimAPIs\Python38Env.bat**" file and enter "**pip install scipy**" in the command line to automatically download and complete the installation
- Users can test and install other modules/libraries by themselves

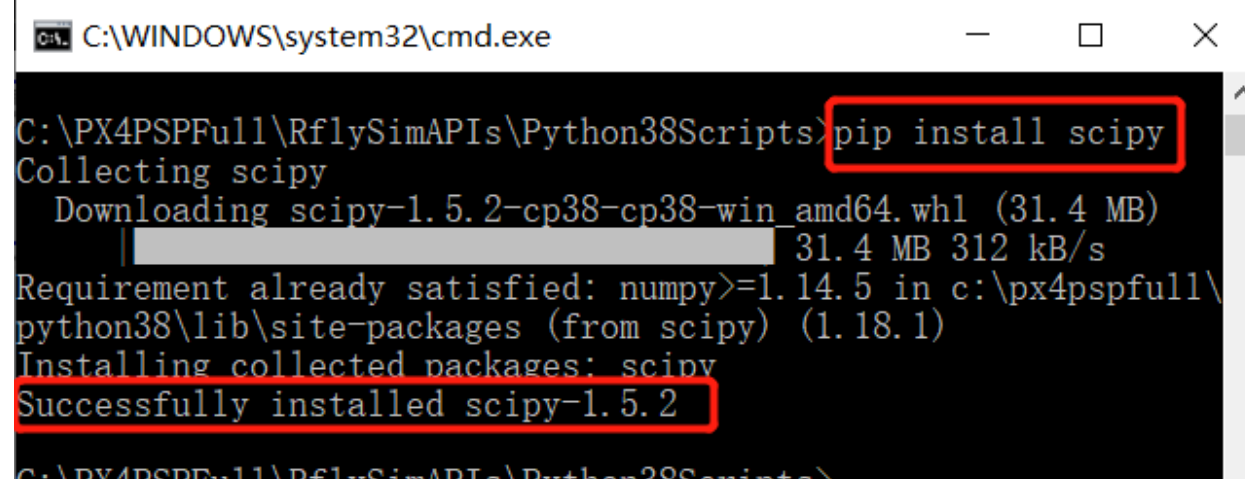

If the online installation is too slow (poor network or the installation package too large), you can go to [https: //pypi.org/](https://pypi.org/) to search and download the installation package file in **\*\*\*.whl** format offline, and copy the **\*\*\*.whl** file to " **RflySimAPIs\Python38Scripts**" directory, and then use the command "pip install **\*\*\*.whl"** to install offline

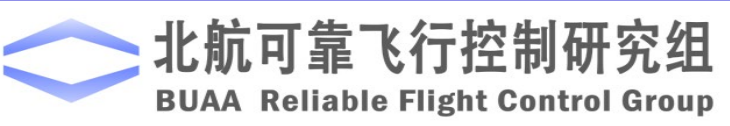

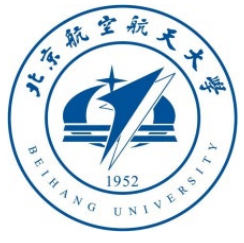

1.10 Operation of vision control demo

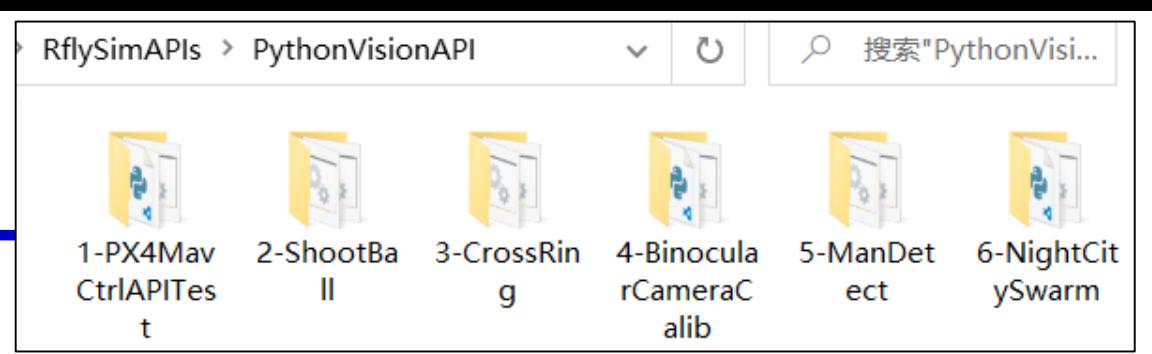

- The vision control demos of this course are stored in the "**RflySimAPIs\PythonVisionAPI**" path. These demos can be run using VS Code or **Python38Env**.
- Suppose you want to run the "**2-ShootBall\ShootBall3.py**" example script in the "**RflySimAPIs\PythonVisionAPI**" directory. The first method is to open the **ShootBall3.py** file with VS Code, and then run it directly according to the method in **Section 1.4**.
- The second method is to double-click to open the "**RflySimAPIs\PythonVisionAPI\ Python38Run.bat**" file, and enter: "**python 2-ShootBall\ShootBall3.py**" in the popup window to run this script

C:\WINDOWS\system32\cmd.exe

Python3.8 environment has been set with openCV+pymavlink+numpy+pyulog etc. You can use pip or pip3 command to install other libraries<br>Put your python scripts 'XXX.py' into the folder 'C:\PX4PSPVision\RflySimAPIs\PythonVisionAPI'<br>Use the command: 'python XXX.py' to run the script with Python

C:\PX4PSPVision\RflySimAPIs\PythonVisionAPI>python 2-ShootBall\ShootBall3.py

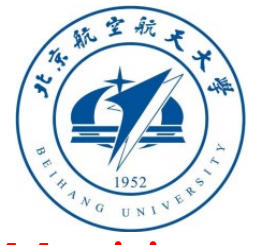

1.11 vision simulation difficulties and RflySim platform solutions

- Question 1: How to achieve high-speed image capture?
	- Solution: Don't take pictures inside the UE4 program (Airsim uses this method, and the image acquisition will cause serious frame drop). Use Python/C/Simulink to directly read RflySim3D images, reducing intermediate links, and 720P multi-window image reading consumes time Within 5ms (above 200Hz), and will not interfere with UE4 rendering efficiency
- Question 2: How to achieve multi-lens camera acquisition?
	- Solution: Support to open any RflySim3D window, and each window can be independently configured to display the viewing angle (airborne camera or ground observation viewing angle and etc.)
- Question 3: How to configure the resolution, camera position, and which vehicle to take pictures?
	- Solution: It supports adjustment via keyboard shortcuts, and also supports sending commands via UDP to control the viewing angle display parameters of RflySim3D.
- Question 4: How to ensure that the simulation results can be directly used in the real vehicle?
	- Solution: The bottom layer of the control interface we provide can directly send and receive MAVLink data. Since the cross-platform Python language is used, it can be used directly by copying the airborne computer. (Follow-up will provide Simulink vision interface to support code generation) and the contract of the state of the state of the state of the state of the state of the state of the state of the state of the state of the state of the state of the state of t

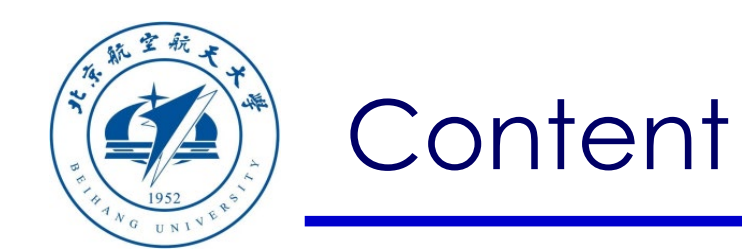

- 1. Setup Instructions
- 2. Use of basic interface
- 3. Examples of monocular vision control
- 4. Examples of binocular vision control
- 5. Summary

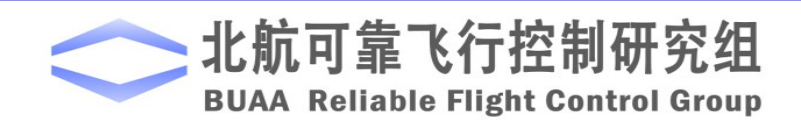

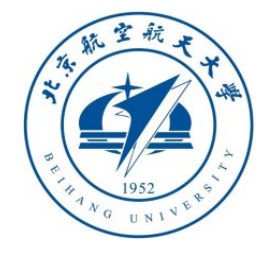

#### 2.1 The simplest Python3 file running test

- In the "**RflySimAPIs\Python38Scripts**" folder, create a new txt file and rename it to **hello.py**
- Right-click the file, open it with VS Code, and type the following code in it:

#### **print("Hello, RflySim!")**

- Run in VS Code, check the result as shown on the right
- In the same way, double-click the **Python38Env** desktop shortcut or<br>"**RflySimAPIs\Python38Env.bat**" to view the running results as shown below.

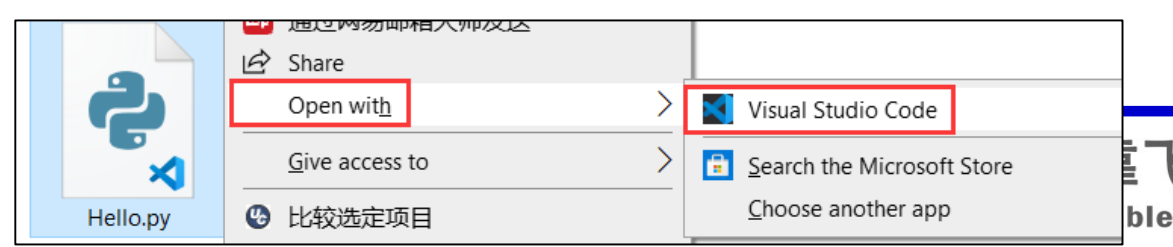

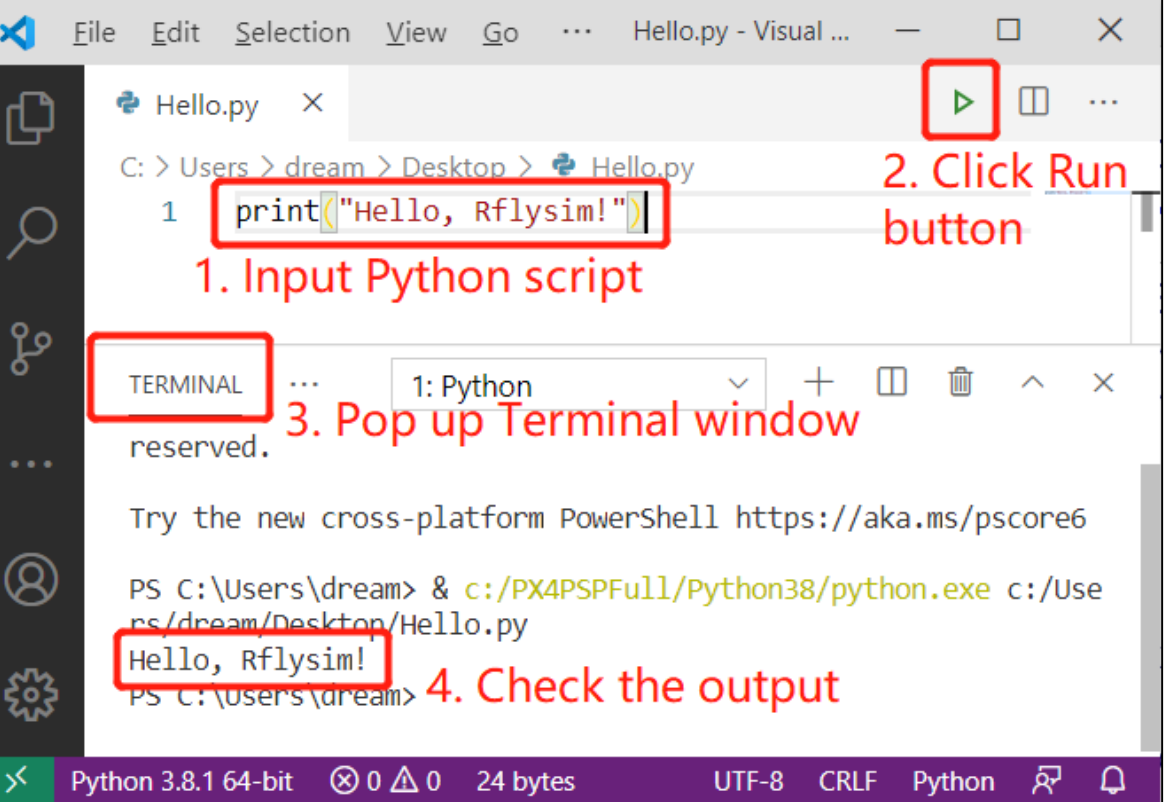

#### C:\WINDOWS\system32\cmd.exe

Python3.8 environment has been set with openCV+pymavlink+nu You can use pip or pip3 command to install other libraries Put your python scripts 'XXX.py' into the folder 'C:\PX4PSP Use the command: 'python XXX.py' to run the script with Pyt For example, try entering 'python ImgCVShow.py' below to us You can also use pyulog (see https://github.com/PX4/pyulog) For example, try entering 'ulog2csv log.ulg' to convert ulg

C:\PX4PSPFull\RflySimAPIs\Python38Scripts}python hello.py Hello, RflySim!

\PX4PSPFull\RflySimAPIs\Python38Scripts>

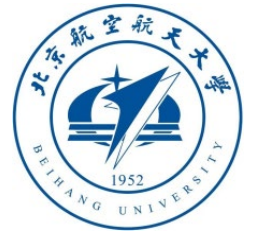

#### 2.2 Basic Python3 syntax learning

- Visit: [https: //docs.python.org/3/tutorial/](https://docs.python.org/3/tutorial/) to understand the basic knowledge and programming method of learning Python3 (similar to MATLAB language) easy to get started
- **Note**: Python2 has stopped updating, it is recommended that you learn Python3 directly for development
- Python3 uses UTF-8 encoding by default, so non -english characters are natively supported
- Python uses indentation to distinguish code levels, so you must pay attention to indentation when writing code (Guides, indent -rainbow and other plugins can be installed in VS Code to assist)

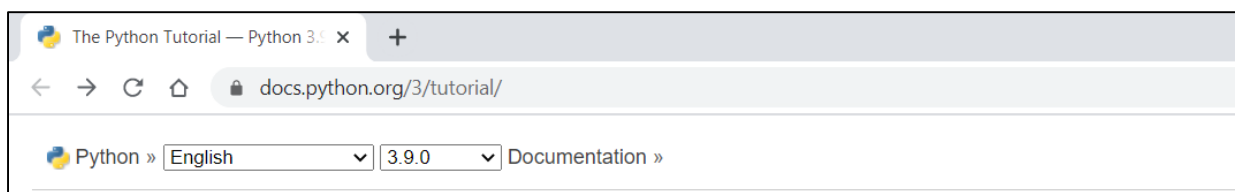

#### The Python Tutorial

Python is an easy to learn, powerful programming language. It has efficient high-level data structures and a simple but effective approach to object-oriented programming. Python's elegant syntax and dynamic typing, together with its interpreted nature, make it an ideal language for scripting and rapid application development in many areas on most platforms.

The Python interpreter and the extensive standard library are freely available in source or binary form for all major platforms from the Python Web site, https://www.python.org/, and may be freely distributed. The same site also contains distributions of and pointers to many free third party Python modules, programs and tools, and additional documentation.

The Python interpreter is easily extended with new functions and data types implemented in C or C++ (or other languages callable from C). Python is also suitable as an extension language for customizable applications.

This tutorial introduces the reader informally to the basic concepts and features of the Python language and system. It helps to have a Python interpreter handy for hands-on experience, but all examples are self-contained, so the tutorial can be read off-line as well.

For a description of standard objects and modules, see The Python Standard Library. The Python Language Reference gives a more formal definition of the language. To write extensions in C or C++, read Extending and Embedding the Python Interpreter and Python/C API Reference Manual. There are also several books covering Python in depth.

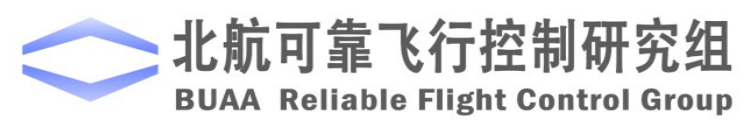

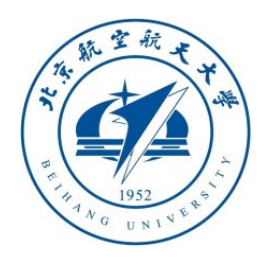

2.3 Basic Python-OpenCV learning

- **OpenCV** is an open source cross-platform computer vision and machine learning software library, widely used
- Official tutorial URL: https: //docs.opencv.org/4.0.0/

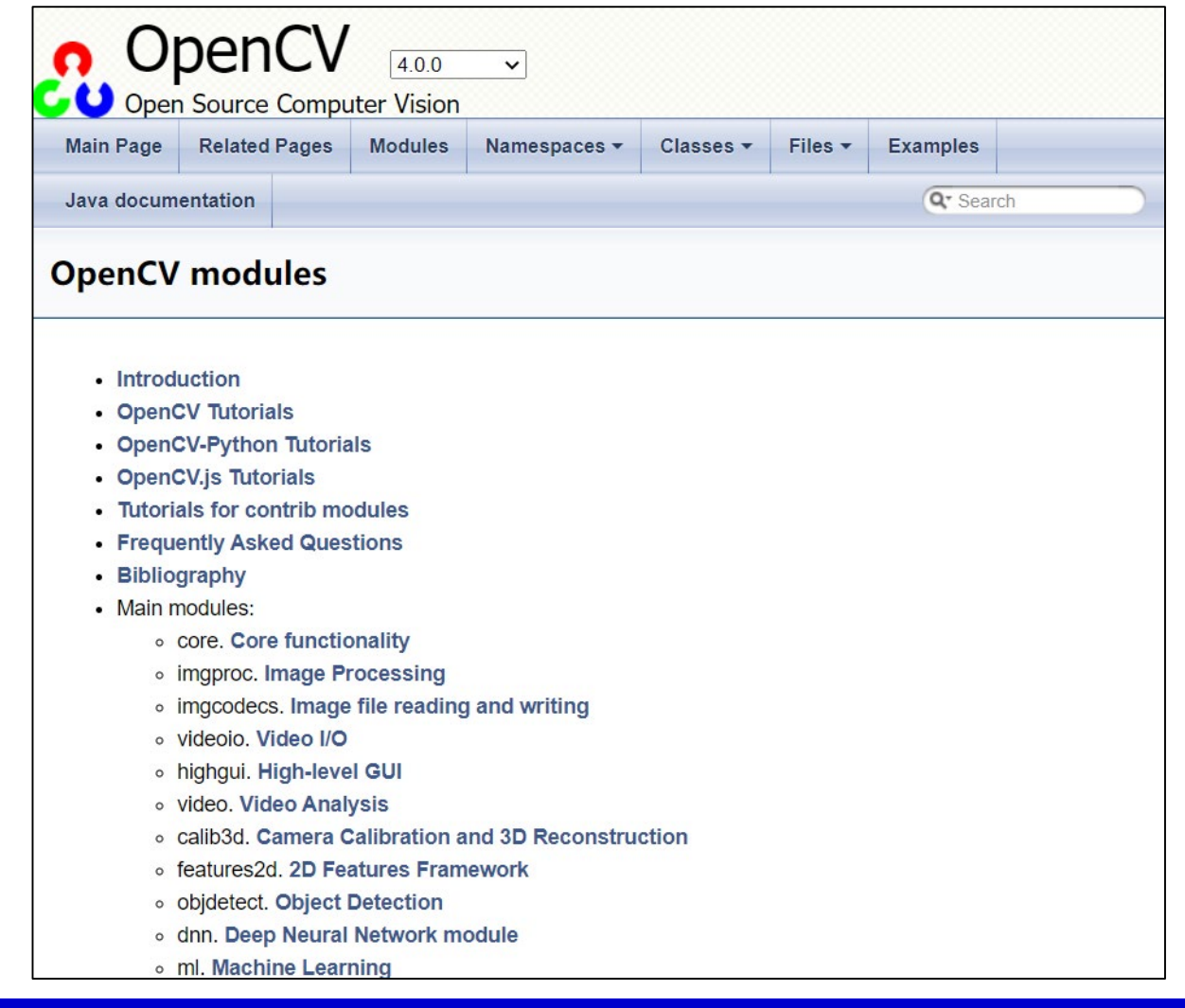

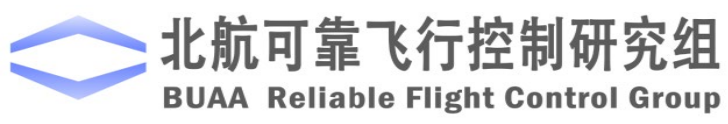

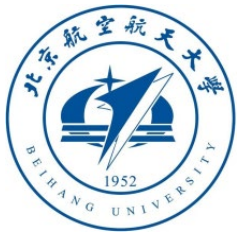

#### 2.4 Pymavlink learning

- **Pymavlink** is the Python version of the MAVLink communication protocol. It is currently pre -installed in the platform Python environment. It can easily communicate with the real Pixhawk hardware through serial port, UDP, TCP and etc., for top -level control
- The official document URL is as follows: [https: //mavlink.io/en/mavgen\\_python](https://mavlink.io/en/mavgen_python). Please learn its detailed use instructions by yourself
- **Note**: Pymavlink is just a convenient library function. If you have higher customize requirements, you need to learn how to use the MAVLink protocol

#### **Using Pymavlink Libraries (mavgen)**

Pymavlink is a low level and general purpose MAVLink message processing library, writte many types of MAVLink systems, including a GCS (MAVProxy), Developer APIs (DroneKi

The library can be used with Python 2.7+ (recommended) or Python 3.5+ and supports be

This topic explains how to get and use the Pymavlink MAVLink Python libraries (generate

 $\overline{a}$ 

Pymavlink is developed in its own project, which includes the command line and other useful tools and utilities. MAVLink includes the Pymavlink repositor documentation explains how to work with pymavlink using the MAVLink pro

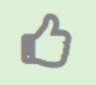

If you're writing a MAVLink application to communicate with an autopilot you DroneKit-Python. These implement a number of MAVLink microservices.

#### **Getting Libraries**

If you need a standard dialect then you can install these (for both MAVLink 1 and 2) with

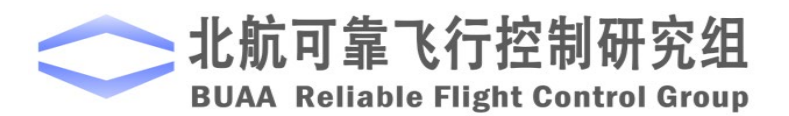

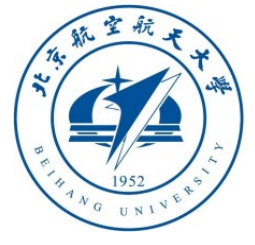

2.5 Introduction to the Python control interface in RflySim

- The "**RflySimAPIs \PythonVisionAPI \ 1 - PX4MavCtrlAPITest \PX4MavCtrlV4.py**" file is the Python control interface file of the RflySim platform
- This interface includes interfaces for sending and receiving MAVLink messages, UE4 scene control, and Pixhawk Offboard control.
- The underlying data of this interface is in MAVLink format, which can be connected to the RflySim system for software/hardware -in the -loop simulation, or can be connected to real Pixhawk hardware (via serial port or UDP network) for real vehicle control.

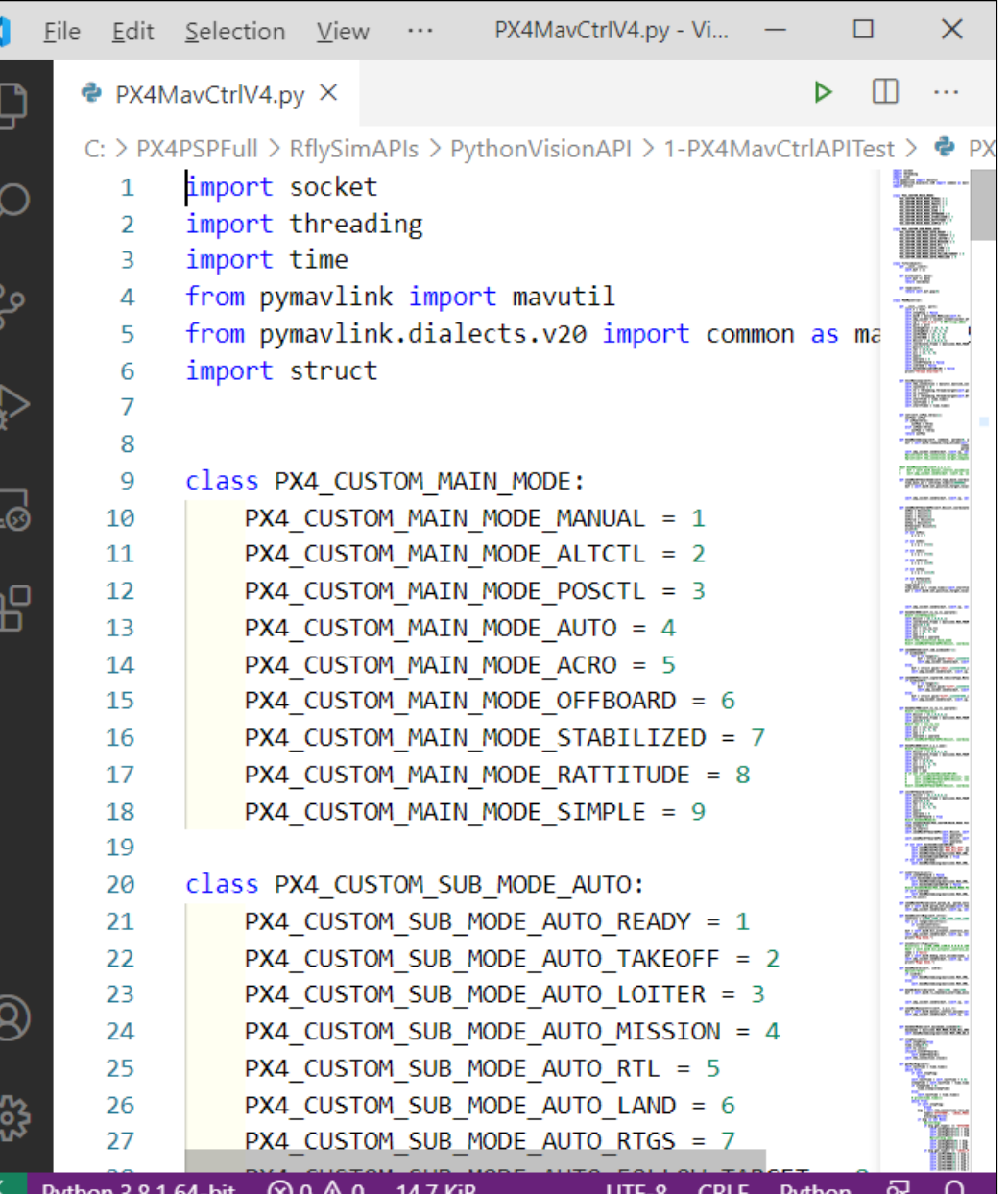

 $\frac{1}{20}$ 

**BUAA Reliable Flight Control Group** 

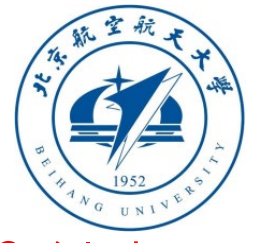

#### 2.6 Internal principle of PX4MavCtrlV4

- **class PX4 CUSTOM MAIN MODE:** #PX4 main module enumerated variable, used to set the mode
- **class PX4\_CUSTOM\_SUB\_MODE\_AUTO:** #PX4 submodule enumeration variable
- **class PX4MavCtrler:** # RflySim's main communication interface class
- **def InitMavLoop:** #Enable MAVLink receiving thread, receive and update MAVLink messages at any time
- **def sat:** *#A saturation function, used to control the limit of the variable*
- **def SendMavCmdLong:** #Send the COMMAND\_LONG message of the MAVLink message
- **def sendMavOffboardCmd:** #Send the Offboard command to the flight controller to enter the Offboard mode
- **def sendMavOffboardAPI:** # Update the data of Offboard message (the data will be sent at a certain frequency)
- **def SendVeINED:** # Send the earth coordinate system speed command
- **def sendUE4Cmd:** # Send a command to UE4 to control the display of UE4
- **def sendUE4Pos:** # Send the three-dimensional coordinates of an object to UE4 to display an object

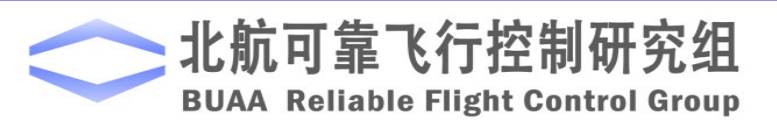

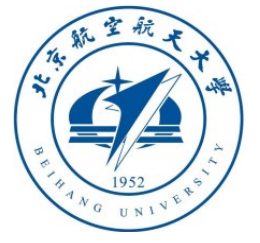

2.6 Internal principle of PX4MavCtrlV4

- **def SendVelFRD:** #Send the body speed
- **def SendPosNED:** #Send the NED position, let the vehicle fly to the specified position (relative to the unlock point)
- **def initOffboard:** # Initialize Offboard mode
- **def endOffboard:** # End Offboard mode
- **def sendMavSetParam:** # Send MAVLink message to change Pixhawk parameters
- **def SendHILCtrimsg:** #Send rfly\_msg message to the flight controller (see **Section 4.3** of **Lesson 3**)
- **def SendMavArm:** #Send unlock command
- **def SendRcOverride:** #Send and simulate remote control signal
- **def sendMavManualCtrl:** #Send and simulate the normalized remote control signal
- **def SendSetMode:** #Send and set Pixhawk mode
- **def stopRun:** *#Stop running MAVLink data receiving thread*
- **def getMavMsg:** #Update the data received by MAVLink

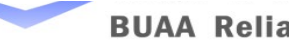

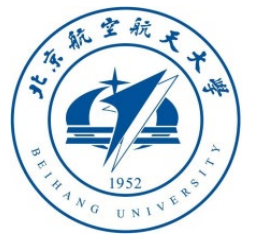

•

# 2. Use of basic interface

- # "**1-PX4MavCtrlAPITest\PX4MavCtrlAPITest.py**" is an example of Python used in the interface.
- #The specific code analysis is as follows:
- #Create a new MAVLink communication instance, CopterSim's UDP receving port is 20100
- mav = PX4MavCtrl.PX4MavCtrler(20100)

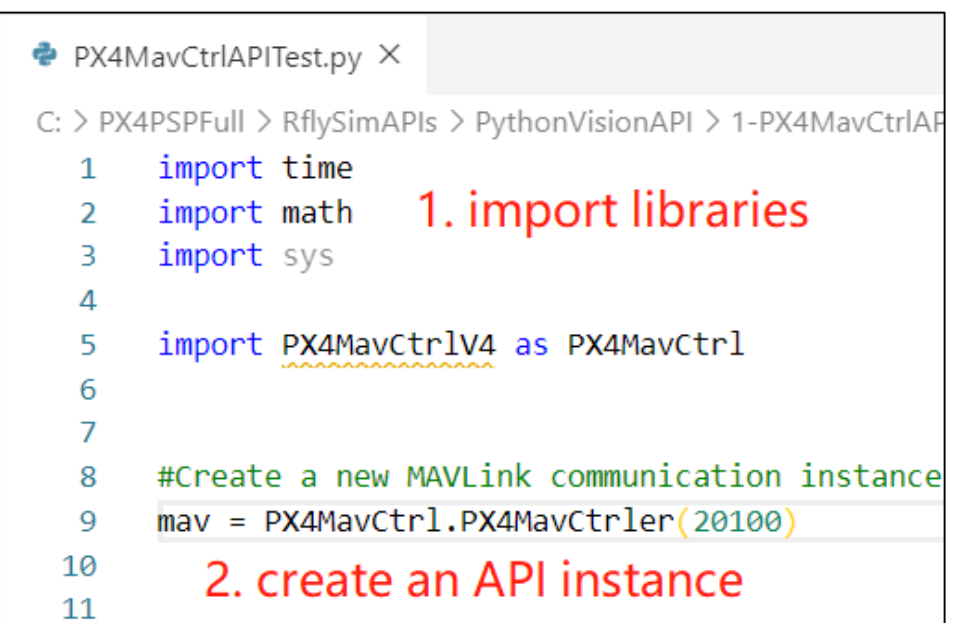

- # **sendUE4Cmd:** RflySim3D API to modify scene display style
- # Format: **mav.sendUE4Cmd(cmd,windowID=-1)**, where **cmd** is a command string, **windowID** is the received window number (assuming multiple RflySim3D windows are opened at the same time), **windowID =-1** means sent to all windows
- # **RflyChangeMapbyName** command means to switch the map (scene), the following string is the map name, here will switch all open windows to the grass map
- måv.sendUE4Cmd(b'RflyChangeMapbyName Grasslands')

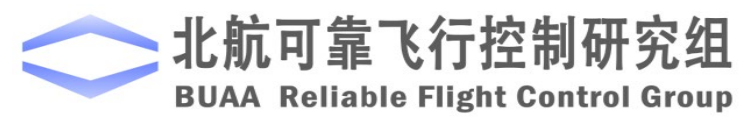

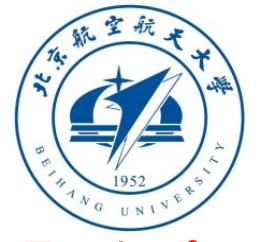

- # **sendUE4Pos**: RflySim3D API to generate 3D objects and control position
- # Formart: **mav.sendUE4Pos(CopterID, VehicleType, RotorSpeed, PosM, AngEulerRad, windowsID=0)**
- mav.sendUE4Pos(100,30,0,[2.5,0,-8.086],[0,0,math.pi])
- # Send and generate a 3D object to RflySim3D, where: the vehicle ID is **CopterID=100**;
- # Vehicle type **VehicleType=30** (a man); **RotorSpeed=0**RPM; Position coordinate **PosM=[2.5,0,-8.086]**m
- # Vehicle attitude angle **AngEulerRad=[0,0,math.pi]**rad (rotate 180 degrees to face the vehicle), the receiving window number default **windowsID=-1** (sent to all open RflySim3D programs)
- # **VehicleType options**: **3** for quadcopters, **5/6** for hexacopters, **30** for persons, **40** for checkerboard grids, **50/51 for** cars, **60** for luminous lights, **100** for flying-wing or fixed-wing aircraft, **150/152** for circular square targets
- # command **RflyChange3DModel** followed by vehicle ID + 3D style to switch
- mav.sendUE4Cmd(b'RflyChange3DModel 100 12')
- #Send a message to make **CopterID=100** (the character just created) in all scenes, here **style=12** represents a walking person

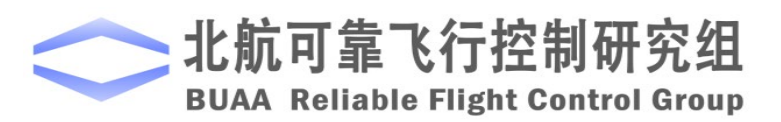

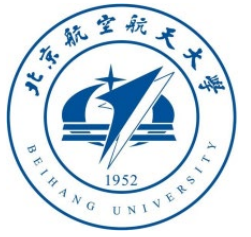

- # Command **RflyChangeViewKeyCmd** means to simulate the shortcut key pressed in RflySim3D, shortcut key **B 1** means to switch the focus to the object with **CopterID=1**
- # Here is set to send to window 0, other windows do not send
- mav.sendUE4Cmd(b'RflyChangeViewKeyCmd B 1',0)
- # Shortcut key **V 1** means to switch to the 1st onboard camera (front camera)
- mav.sendUE4Cmd(b'RflyChangeViewKeyCmd V 1',0)
- # **RflyCameraPosAng x y z roll pith yaw**
- # Set the position of the camera relative to the center of the body, the default is 0
- # Here set the position of the front camera to **[0.1 -0.25 0]**
- mav.sendUE4Cmd(b'RflyCameraPosAng 0.1 0 0',0)
- # **r.setres 720x405w** is a built-in command of UE4, which means to switch the resolution to 720x405
- mav.sendUE4Cmd(b'r.setres 720x405w',0)

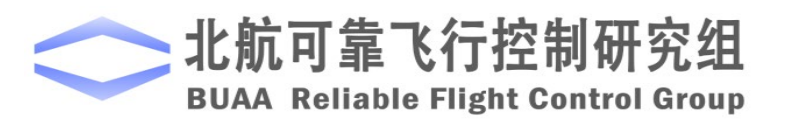

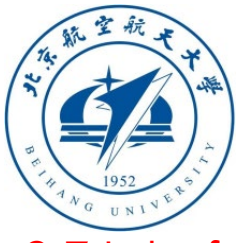

2.7 Interface usage example

- # Send a shortcut command to window 1 to switch the focus to vehilce 1
- mav.sendUE4Cmd(b'RflyChangeViewKeyCmd B 1',1)
- # Send a shortcut key control command to window 0, N 1 shortcut key means to switch the perspective to the ground fixed perspective 1
- mav.sendUE4Cmd(b'RflyChangeViewKeyCmd N 1',1)
- •
- # Set the current camera Field of View (FOV) to 90 degrees (the default value is 90 degrees in RflySim3D), the range of FOV is 0 to 180 degrees
- mav.sendUE4Cmd(b'RflyCameraFovDegrees 90',1)
- # Set the current camera position here as [-20-9.7]
- mav.sendUE4Cmd(b'RflyCameraPosAng -2 0 -9.7',1)
- #Turn on MAVLink to monitor CopterSim data and update it in real time.
- mav.InitMavLoop()
- #Display location information received from CopterSim
- print(mav.uavPosNED)

self.uavAngEular =  $[0, 0, 0]$ self.uavAngRate =  $[0, 0, 0]$  Pixhawk real-time state self.uavPosNED =  $[0, 0, 0]$ data from MAVLink self.uavVelNED =  $[0, 0, 0]$ 

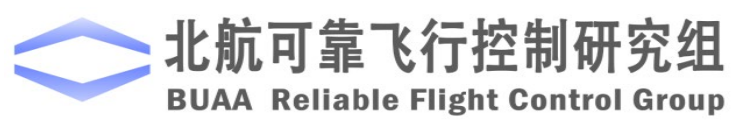

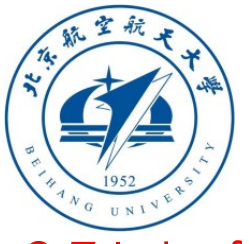

- #Turn on Offboard mode
- mav.initOffboard()
- # Send the desired position signal, fly to the target point position 0,0, -1.7, the yaw angle is 0 rad
- mav.SendPosNED(0, 0, -1.7, 0)
- #Send arm command to arm the drone
- mav.SendMavArm(True)
- # Send the desired speed signal, 0.2m/s downwards, the z-axis downward is positive
- mav.SendVelNED(0, 0, 0.2, 0)
- #Exit Offboard control mode
- mav.endOffboard()
- #Exit MAVLink data receiving mode
- mav.stopRun()

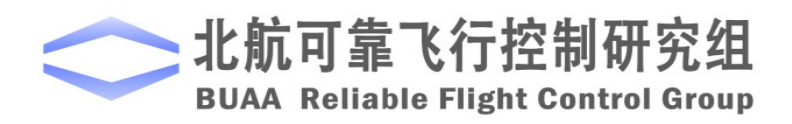

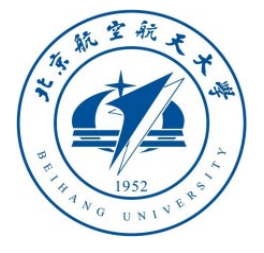

#### 2.8 Enable VS Code Python debugging function

- In order to facilitate the observation of the running results of each line of Python code, the debugging function of Python needs to be turned on here. The configuration process is as follows:
- Double-click

"**RflySimAPIs \Python38Env.bat**" to open the Python environment, and enter the command "**pip install pylint**" to install the Python checker **pylint**. The result of successful installation is shown on the right

• Close the window and start code debugging with VS Code

#### C:\WINDOWS\system32\cmd.exe

C:\PX4PSPFull\RflySimAPIs\Python38Scripts>pip install pylint Collecting pylint Using cached pylint-2.5.3-py3-none-any.whl (324 kB) Collecting tom $l$  >=0.7.1 Using cached tom1-0.10.1-py2.py3-none-any.wh1  $(19 \text{ kB})$ Collecting mccabe $\langle 0, 7, \rangle = 0.6$ Using cached mccabe-0.6.1-py2.py3-none-any.whl  $(8.6 \text{ kB})$ Collecting astroid $\leq$  2.5,  $\geq$  2.4.0 Using cached astroid-2.4.2-py3-none-any.whl (213 kB) Collecting isort $\langle 5, \rangle = 4.2.5$ Using cached isort-4.3.21-py2.py3-none-any.whl (42 kB) Collecting colorama; sys\_platform ==  $"\text{win32}"$ Using cached colorama-0.4.3-py2.py3-none-any.whl (15 kB) Collecting lazy-object-proxy==1.4.\* Using cached lazy\_object\_proxy-1.4.3-cp38-cp38-win\_amd64.whl Collecting wrapt<sup> $\approx$ =1.11</sup> Using cached wrapt-1.12.1.tar.gz (27 kB) Collecting six<sup>~=</sup>1.12 Using cached six-1.15.0-py2.py3-none-any.whl (10 kB)<br>Using legacy 'setup.py install' for wrapt, since package 'wheel Installing collected packages: toml, mccabe, lazy-object-proxy, colorama, pylint Running setup.py install for wrapt ... done Successfully installed astroid-2.4.2 colorama-0.4.3 isort-4.3.2 cabe-0.6.1 pylint-2.5.3 six-1.15.0 tom1-0.10.1 wrapt-1.12.1

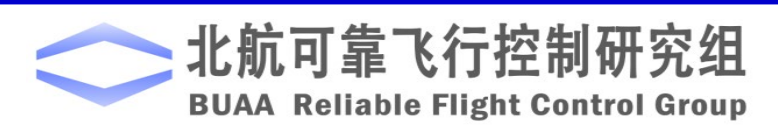

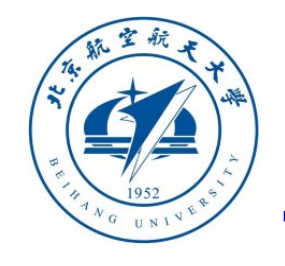

#### 2.9 Interface usage example

- Locate the "**RflySimAPIs\Python VisionAPI\1-PX4MavCtrlAPITest**" folder in Windows Explorer
- Double-click the "**PX4MavCtrlAPITest.bat**" script to open the PX4 SITL simulation system of one vehicle
- Open the "**PX4MavCtrlAPITest.py**" file with VS Code, click the **breakpoints (red dot)** in front of each key statement as shown in the right picture, and turn on the debugging mode as shown in the picture below. Click the **arrow button** in the lower right picture to execute the statements in sequence

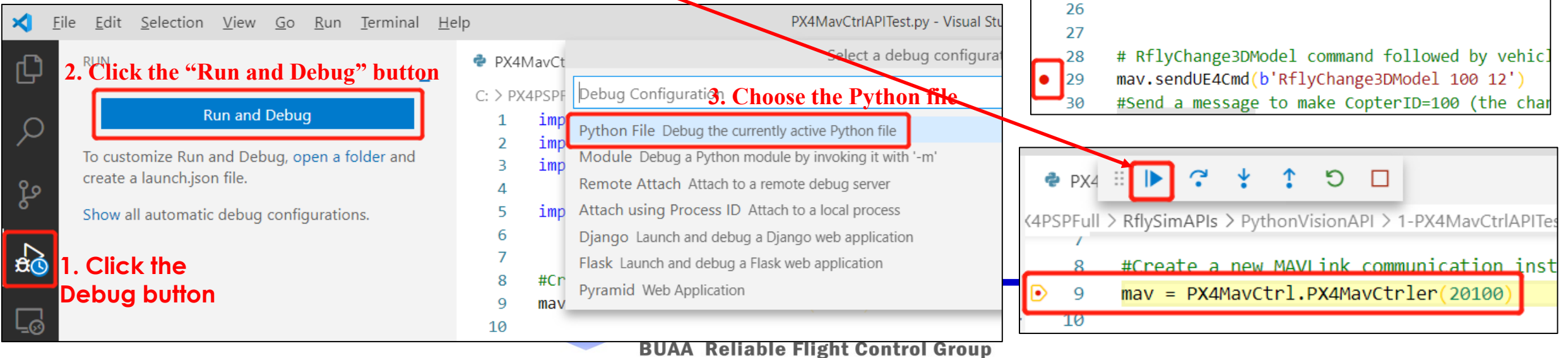

· PX4MavCtrlAPITest.py ×

 $time.sleep(2)$ 

time.sleep $(0.5)$ 

11

12

 $13$ 

 $15$ 

17

18

 $20$ 

22

23

24

25

C: > PX4PSPFull > RflySimAPIs > PythonVisionAPI > 1-PX4MavCtrlAPI

mav = PX4MavCtrl.PX4MavCtrler(20100)

#Create a new MAVLink communication instance.

# sendUE4Cmd: RflySim3D API to modify scene d:

# Format: mav.sendUE4Cmd(cmd,windowID=-1), whe

# Augument: RflyChangeMapbyName command means mav.sendUE4Cmd b'RflyChangeMapbyName Grassland

# sendUE4Pos: RflySim3D API to generate 3D ob-

# Formart: mav.sendUE4Pos(CopterID, VehicleTyp mav.sendUE4Pos(100,30,0, 2.5,0, -8.086], [0,0, may

# Send and generate a 3D object to RflySim3D, # Vehicle type VehicleType=30 (a man); RotorSp

# Vehicle attitude angle AngEulerRad=[0,0,math

# VehicleType options: 3 for quadcopters, 5/6

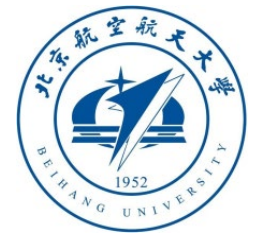

- 2.10 Experimental results of interface examples
- The phenomenon of this demo is that the python program sends a series of instructions, a new target of a walking person is created in the RflySim3D program, the angle of view form, size, and position are set, and control instructions are sent to the simulated drone to make it take off and land. .
- As shown on the right, this example will open two RflySim3D windows, one is the front camera, the other is the observation from God

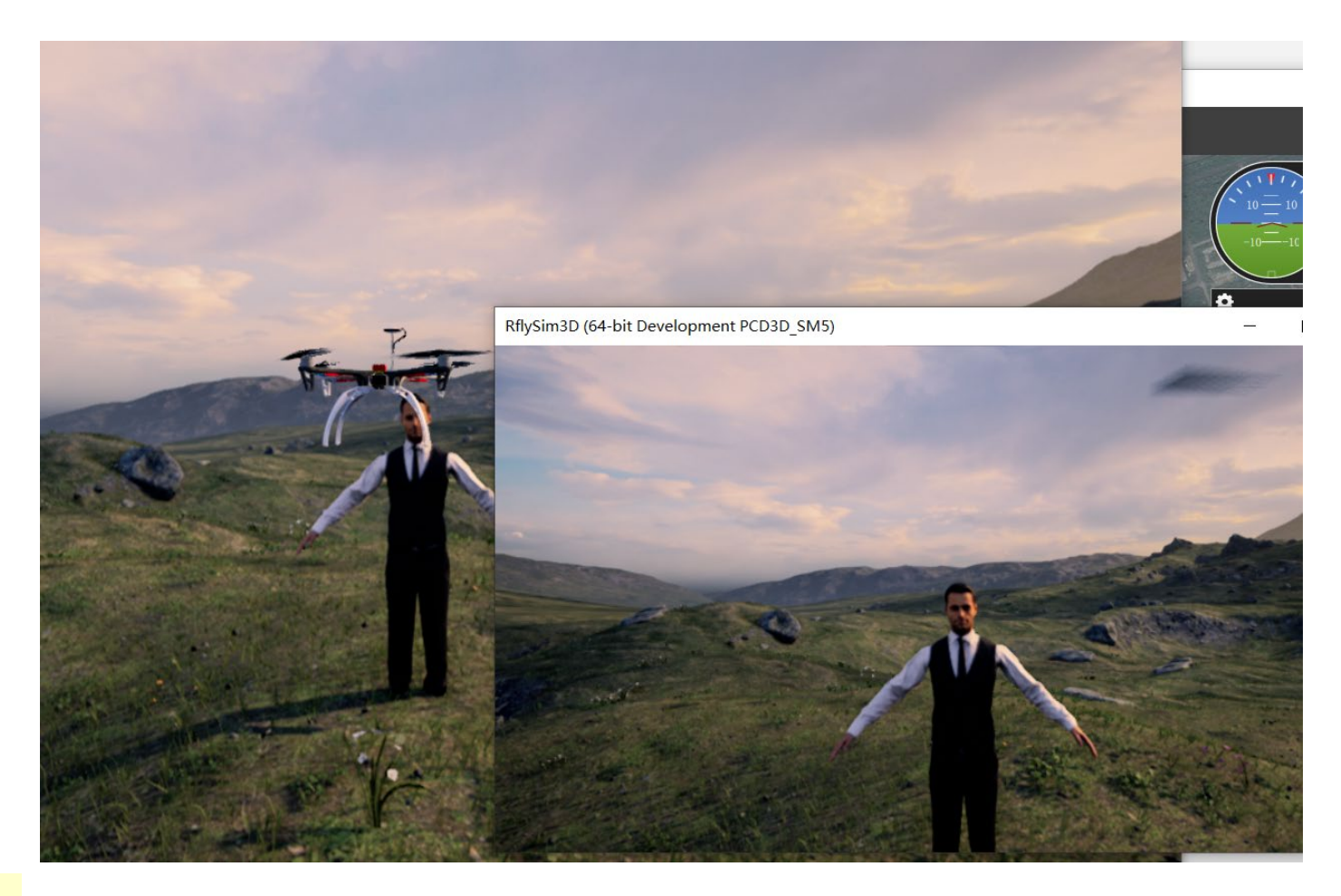

**Note:** If the computer performance is poor and the flight shakes, you can manually close the opened RflySim3D window (observation angle)

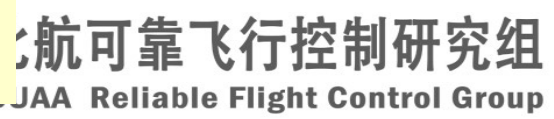

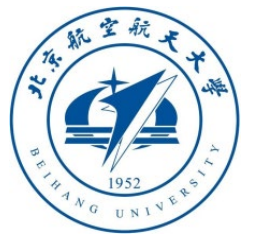

#### 2.10 End simulation of interface example

- In the command prompt window opened by the "**PX4MavCtrlAPITest.bat**" script shown in the figure below, press the Enter key (any key) to quickly close all programs such as **CopterSim**, **QGC**, **RflySim3D**, etc.
- As shown in the figure on the right, follow the steps in **Section 1.5** of this lesson in VS Code and click "**Kill Terminal**" to exit the script
- Close the VS Code window opened by "**PX4MavCtrlAPITest.py**"

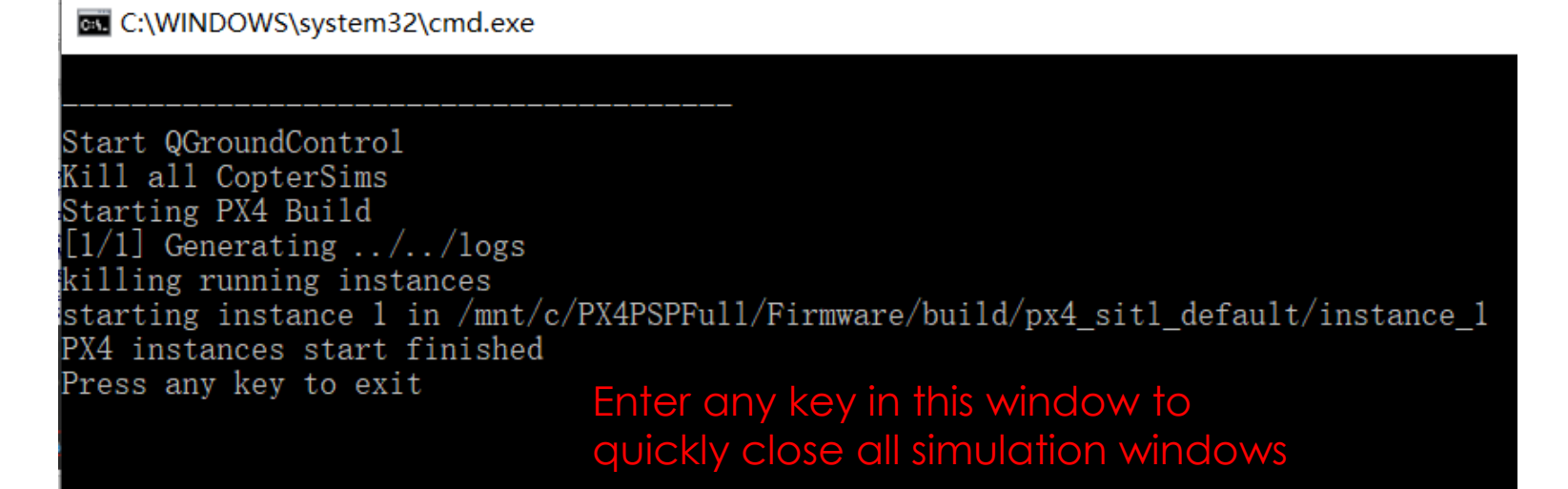

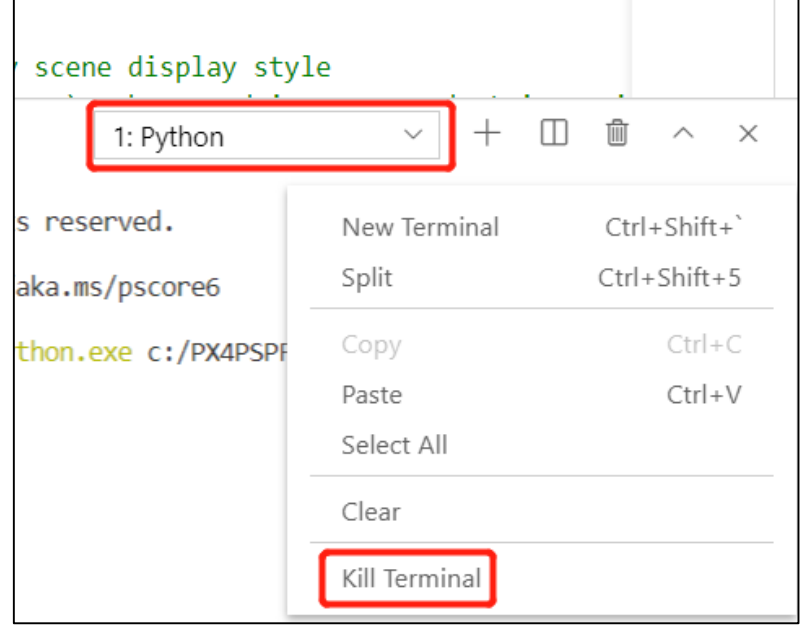

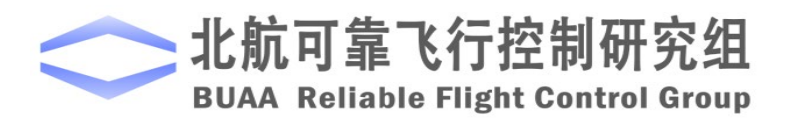

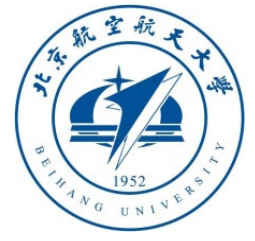

#### 2.11 Python interface to capture image from RflySim3D

• This script use the **win32api** of Windows to obtain the handles of all RflySim3D windows, and capture image from specific window for visonbased control.

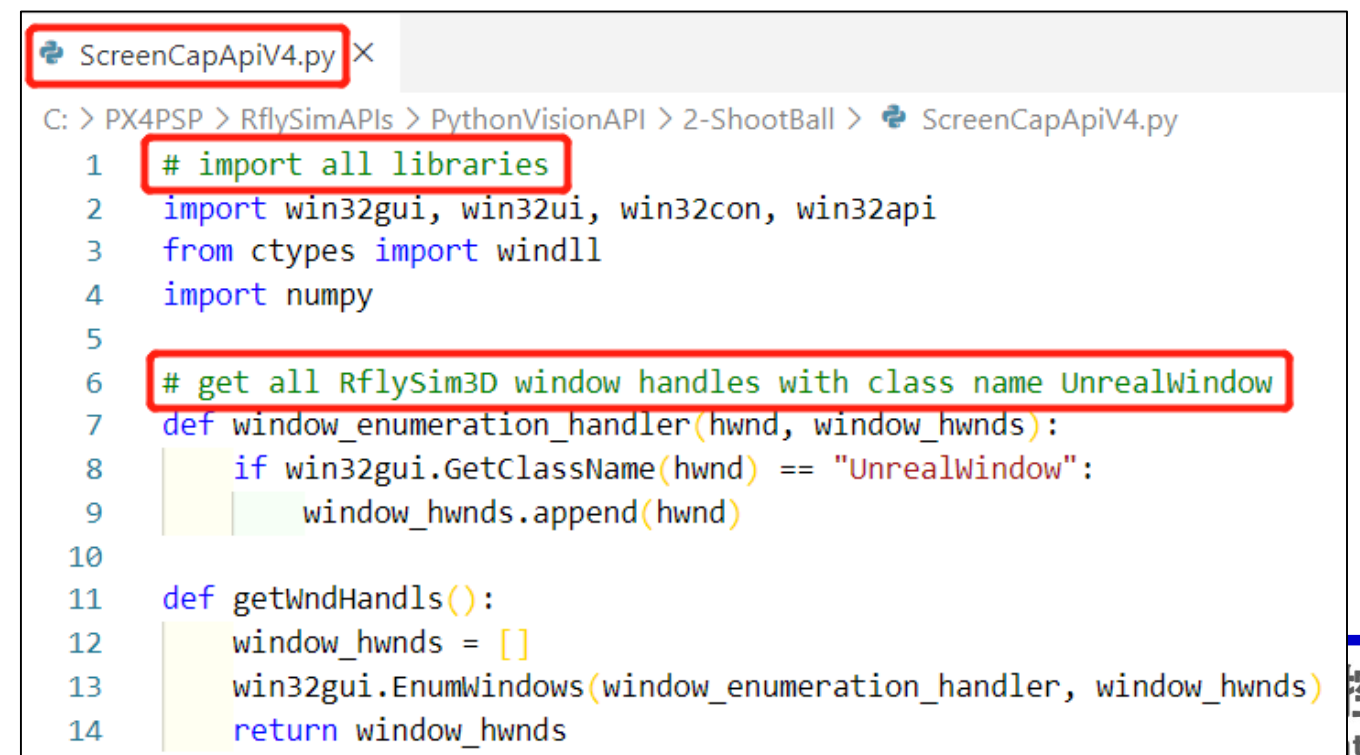

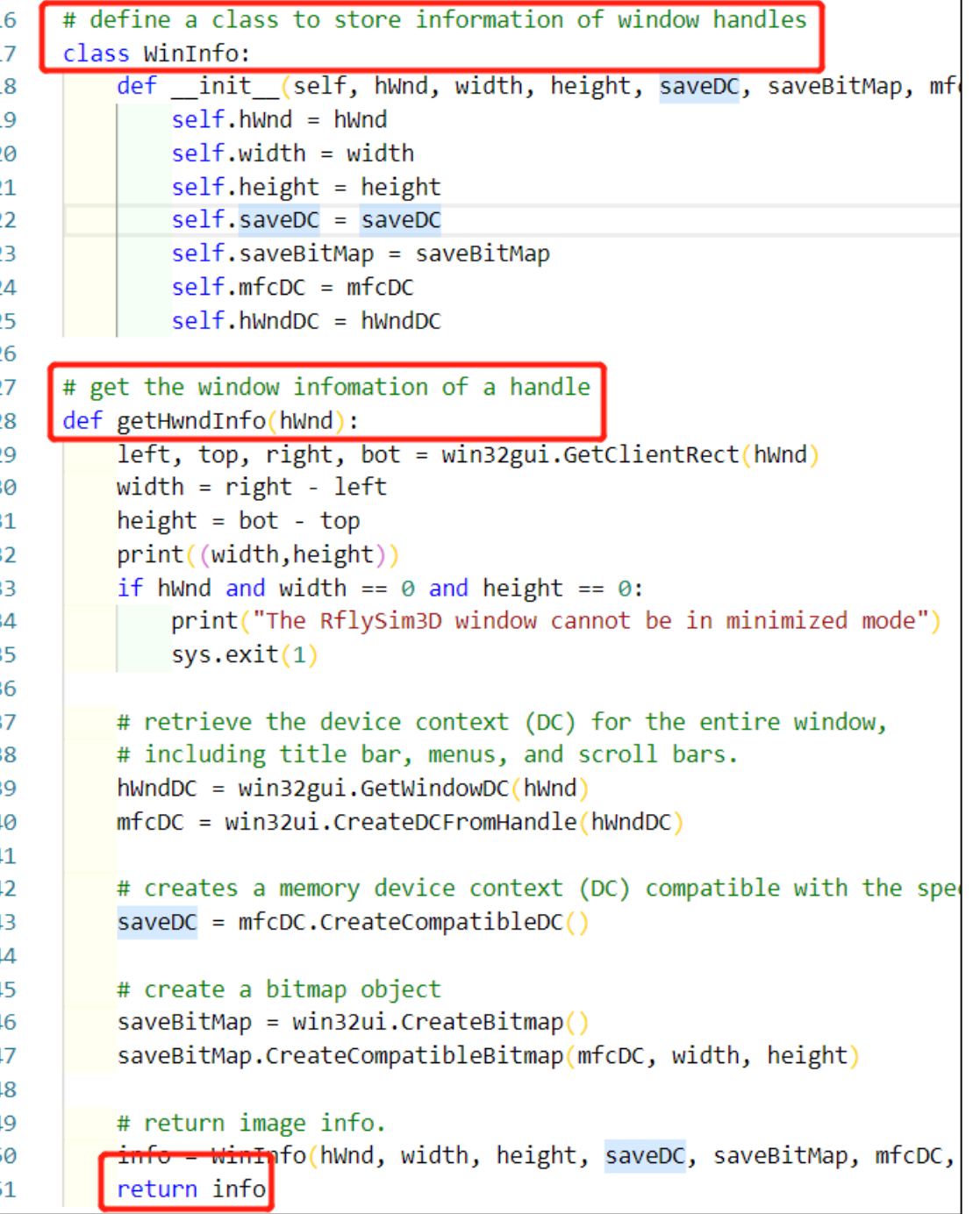

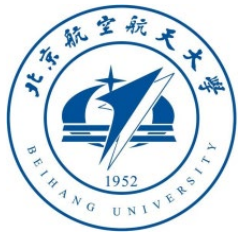

#### 2.11 Python interface to capture screen from RflySim3D

• The following image presents the most important interface to acquire real-time frame for OpenCV image processing and then MAVLink control

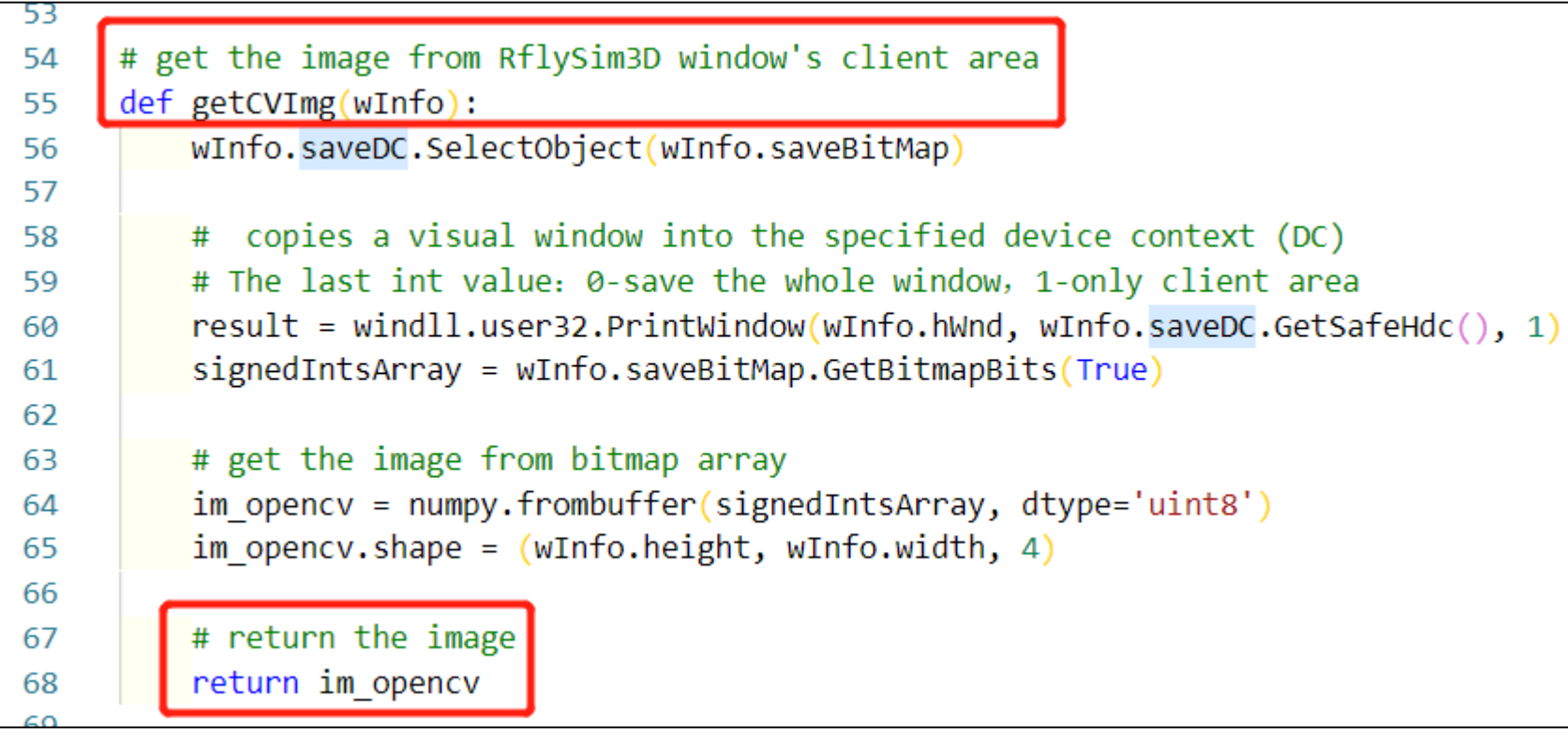

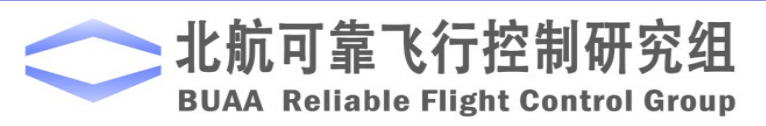

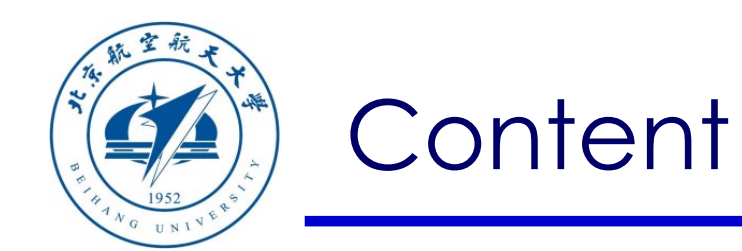

- 1. Setup Instructions
- 2. Use of basic interface
- 3. Examples of monocular vision control
- 4. Examples of binocular vision control
- 5. Summary

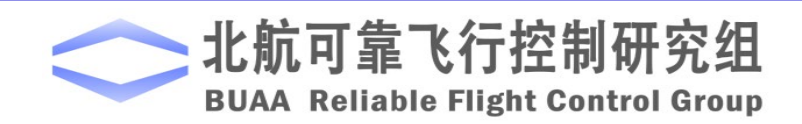

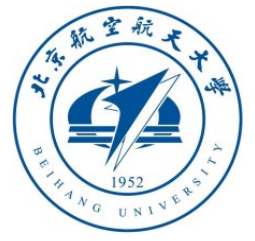

#### 3.1 Experiment of drone impact on small ball

- In Windows Explorer, open and enter the "**RflySimAPIs\PythonVisionAPI\2-ShootBall**" folder, the contents of which are as shown in the figure below
- Among them, "**PX4MavCtrlV4.py**" is the interface file introduced in the previous section, "**ShootBall3.py**" is the main Python program of this demo, "**ScreenCapApiV4.py**" is the API to capture screen from RlfySim3D, "**ShootBall3HITL.bat**" is the script to quickly start the hardware-inthe-loop simulation, "**ShootBall3SITL.bat**" It is a script to quickly start software-in-the-loop simulation. As shown in the figure on the right, the difference between the desktop **S/HITLRun** shortcut and the scripts is: "**UE4\_MAP**" map scene variable selects the vision flat grass scene "**VisionRingBlank**"; secondly, "**UDPSIMMODE**" communication UDP mode Select the "**Mavlink\_Full**" mode to facilitate communication with Python; finally open two RflySim3D windows

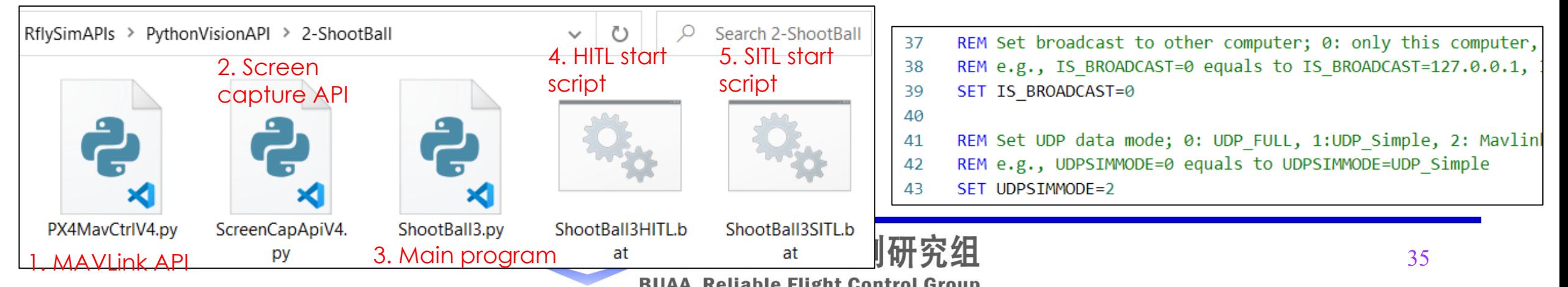

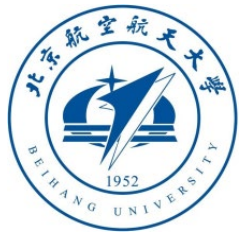

#### 3.2 Analysis of Impact Ball Experiment Code

• Open the "**ShootBall3.py**" file with VS Code, the algorithm to acquire front camera image from RflySim3D and compute velocity commands to the Pixhawk are presented as follows. 15  $def$  calc centroid(img):

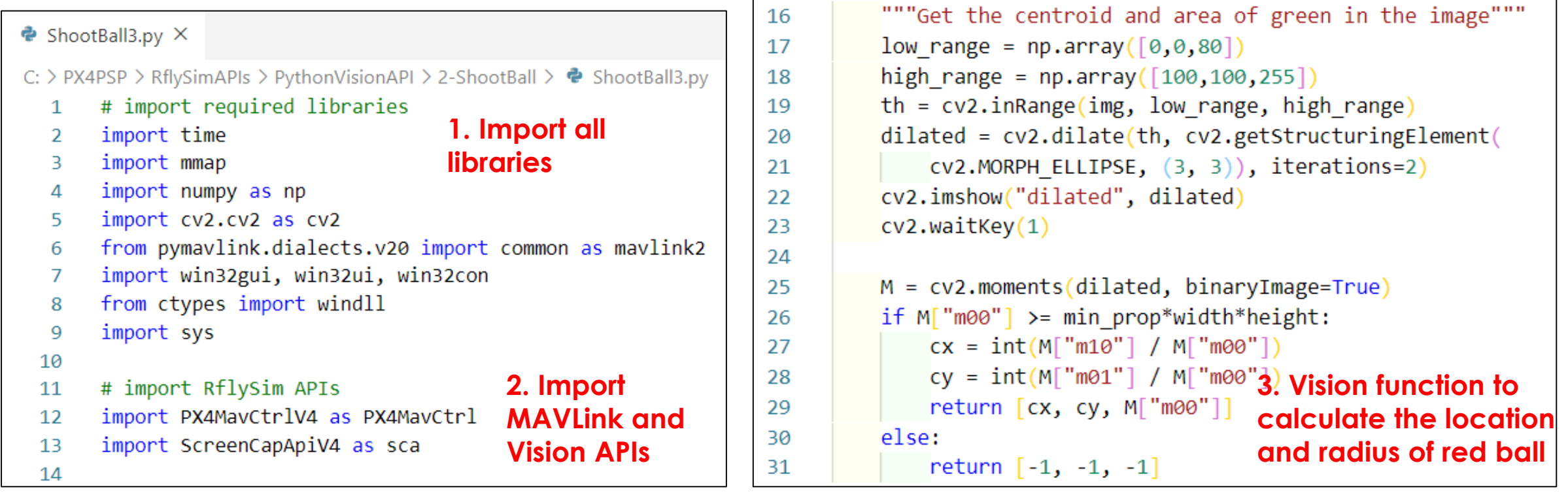

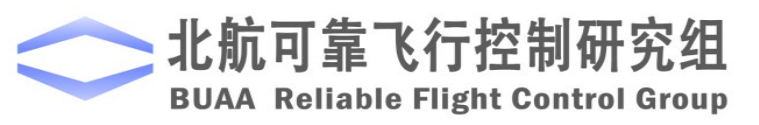

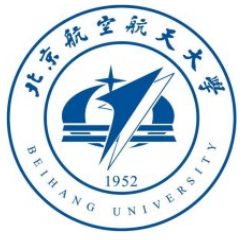

#### 3.2 Analysis of Impact Ball Experiment Code

#### **5. Image processing function to process image and obtain velocity control signals for Pixhawk**

```
# Function to obtain velocity commands for Pixhawk
                                                                          54
34# according to the image processing results
35
                                                                          55
     def controller(p i):36
                                                                          56
         # if the object is not in the image, search in clockwise
37
                                                                          57
         if p i[0] \lt \theta or p i[1] \lt \theta:
38
                                                                          58
                                       4. Controller function 
             return [0, 0, 0, 1]
39
                                                                          59
                                       to obtain vehicle 
\Delta\Omega60
         # found
41
                                       velocity error based 
                                                                          61
         ex = p i[0] - width / 242
                                       on pixel error
                                                                          62
         ey = p i[1] - height / 243
                                                                          63
4464
         vx = 2 if p i[2] < max prop*width*height else 0
45
                                                                          65
         VV = \emptyset46
                                                                          66
         VZ = K Z * ey47
                                                                          67
         yawrate = K yawrate * ex
48
                                                                          68
49
         # return forward, rightward, downward, and rightward-yaw
                                                                          69
50
         # velocity control sigals
                                                                          70
51
                                                                          71
52
         return [vx, vy, vz, yawrate]
```

```
# Process image to obtain vehicle velocity control command
def procssImage():
    img rgba=sca.getCVImg(ImgInfo1)
    img bgr = cv2.cvtColor(img rgba, cv2.COLOR RGBA2RGB)
    img bgr = cv2 \text{.} \text{resize}(\text{img bgr}, \text{ (width, height)})p i = calc centroid(img bgr)
    ctrl = controller(p i)return ctrl
# saturation function to limit the maximum velocity
def sat(inPwm, thres=1):outPwm= inPwm
    for i in range(len(inPwm)):
        if inPwm[i]>thres:
                                 6. Saturation function to 
            outPwm[i] = threslimit maximum velocity 
        elif inPwm[i]<-thres:
                                 output for safetyoutPwm[i] = -thresreturn outPwm
```
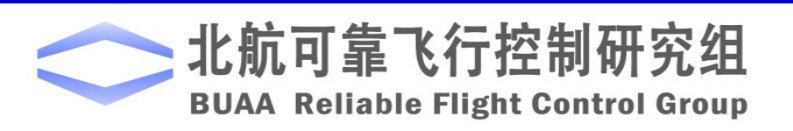

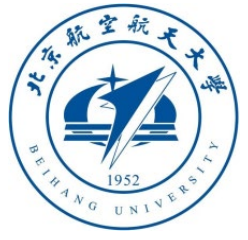

#### 3.2 Analysis of Impact Ball Experiment Code

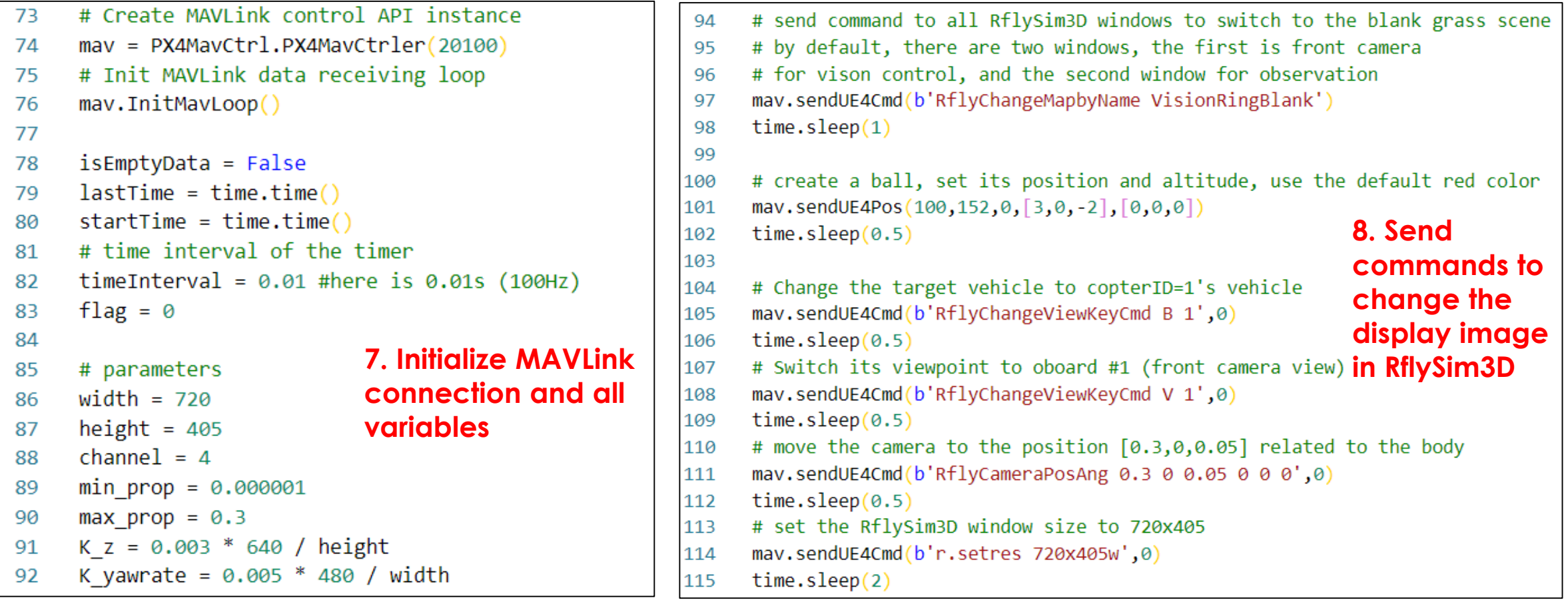

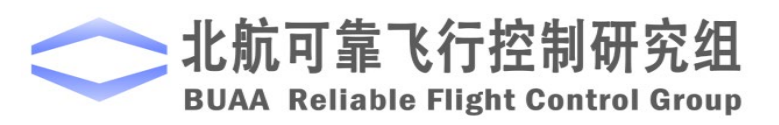

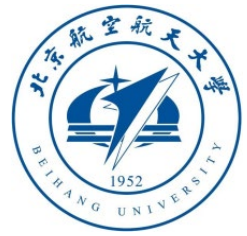

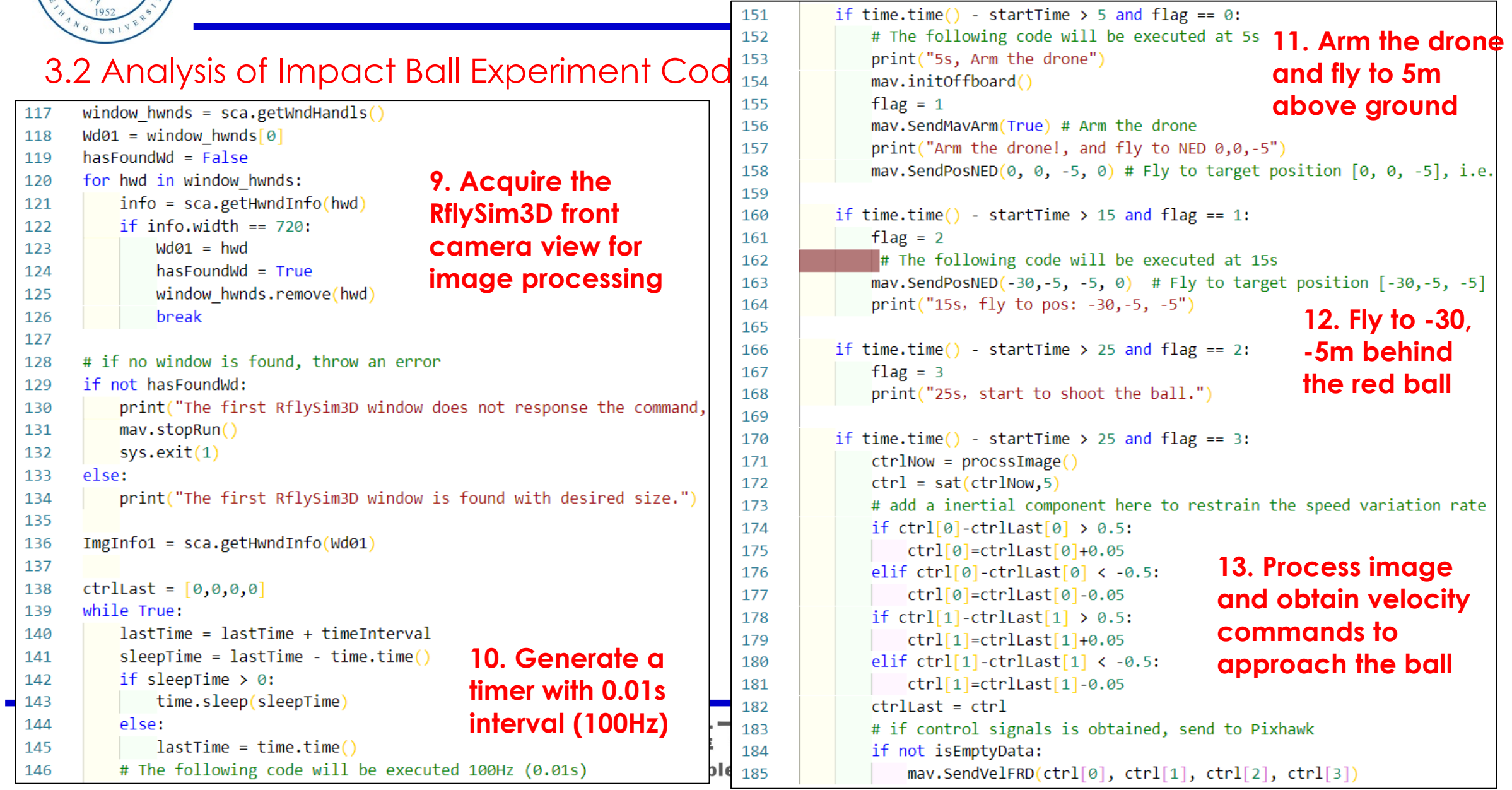

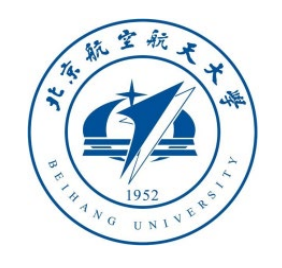

- 3.3 The running effect of the impact ball experiment
- Double-click to run the "**ShootBall3SITL.bat**" file to start the software-in-the-loop simulation system, and then run the "**ShootBall3.py**" program. Generate a red sphere in the front, let the drone fly a distance to the left and rear, and turn on vision tracking, and fly close to the small ball then stop.
- To use hardware-in-the-loop simulation, after setting up the flight controller, run the "**ShootBall3HITL.bat**" script and enter the flight controller serial port number to start the hardware-in-the-loop simulation system.

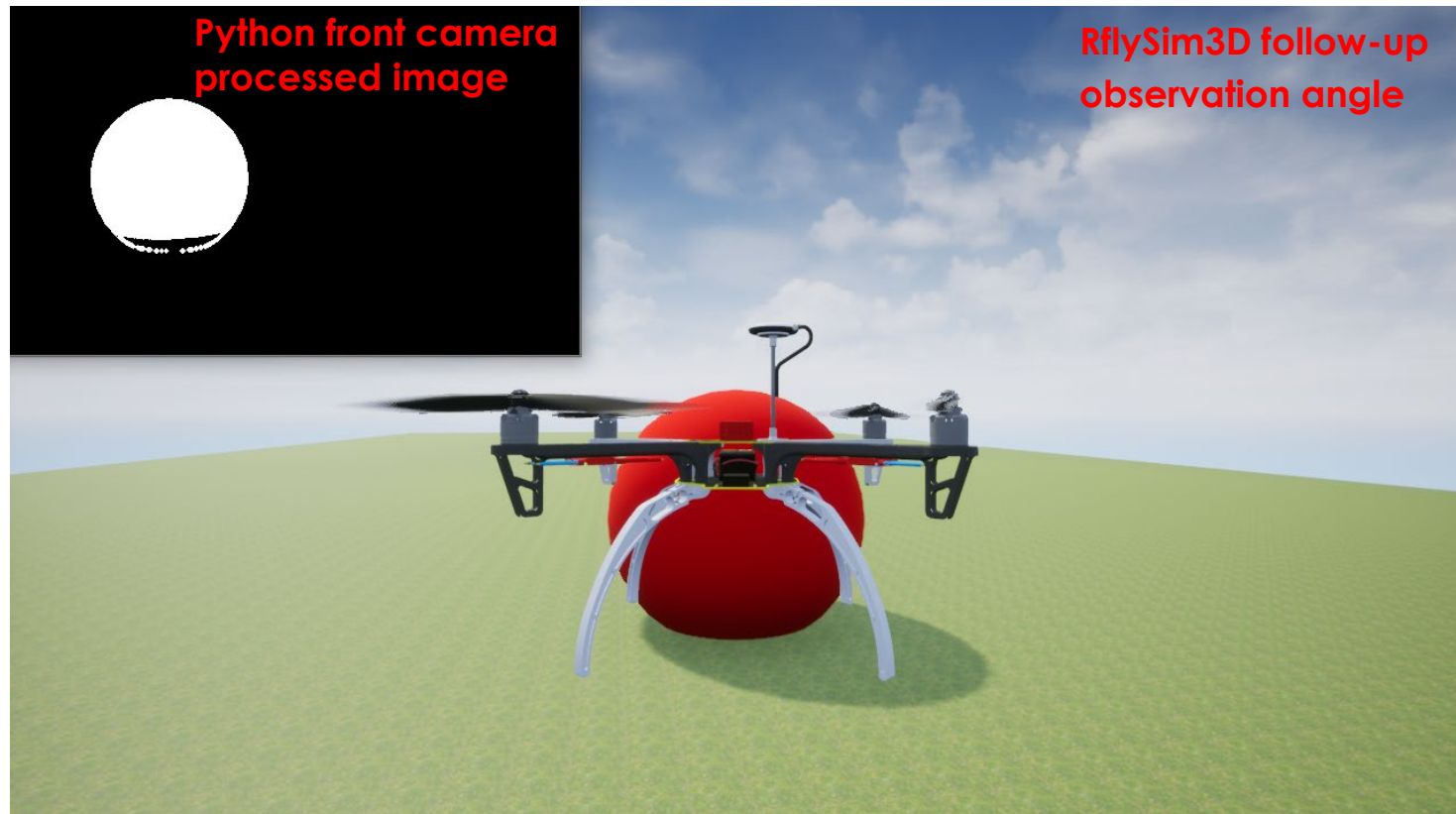

Note: If the computer performance is poor and the flight shakes, you can manually close the opened RflySim3D window (trailing observation angle)**显飞仃控制研究组** 

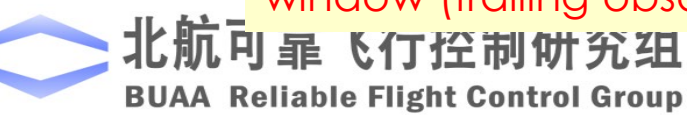

RflySim: How to use Python/OpenCV to perform vision-based control of a multicopter UAV to track a ball Watch this video by clicking the following links: YouTube: [https: //youtu.be/PvxEfY7oMq4](https://youtu.be/PvxEfY7oMq4) **Youku:** https: //v.youku.com/v\_show/id\_XNDcwNiA4NTYwNA==.htm

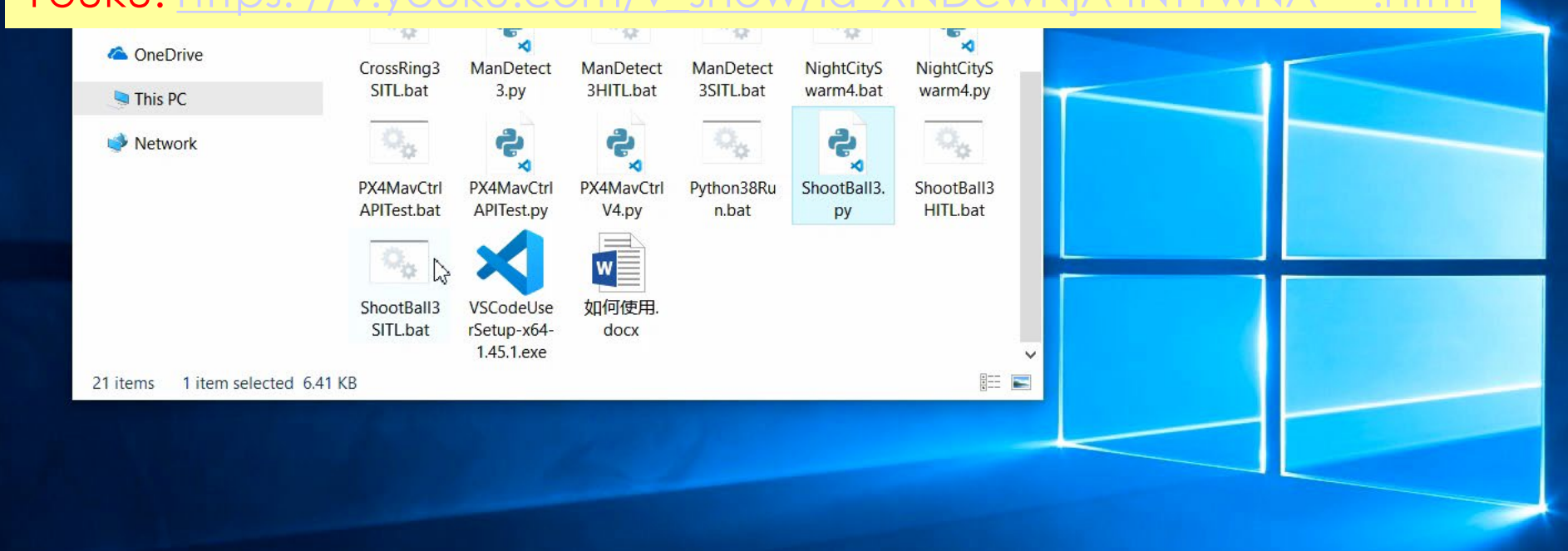

#### Use demo bat script to quickly create a SITL vehicle

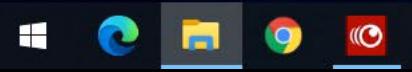

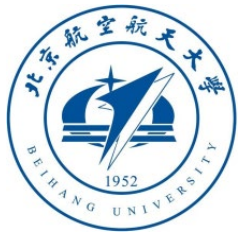

#### 3.4 UAV cross rings experiment

- In Windows Explorer, open and enter the "**RflySimAPIs\PythonVisionAPI\3- CrossRing**" folder, the contents of which are as shown in the figure below
- Among them, "**CrossRing3.py**" is the main Python program of this demo; "**ShootBall3HITL.bat**" and "**ShootBall3SITL.bat**" are different from the previous example of hitting a small ball: "**UE4\_MAP**" map scene variable is selected for "**VisionRing**" in the vision looping scene. Note that the "**UDPSIMMODE**" communication UDP mode also selects the "**Mavlink\_Full**" mode.

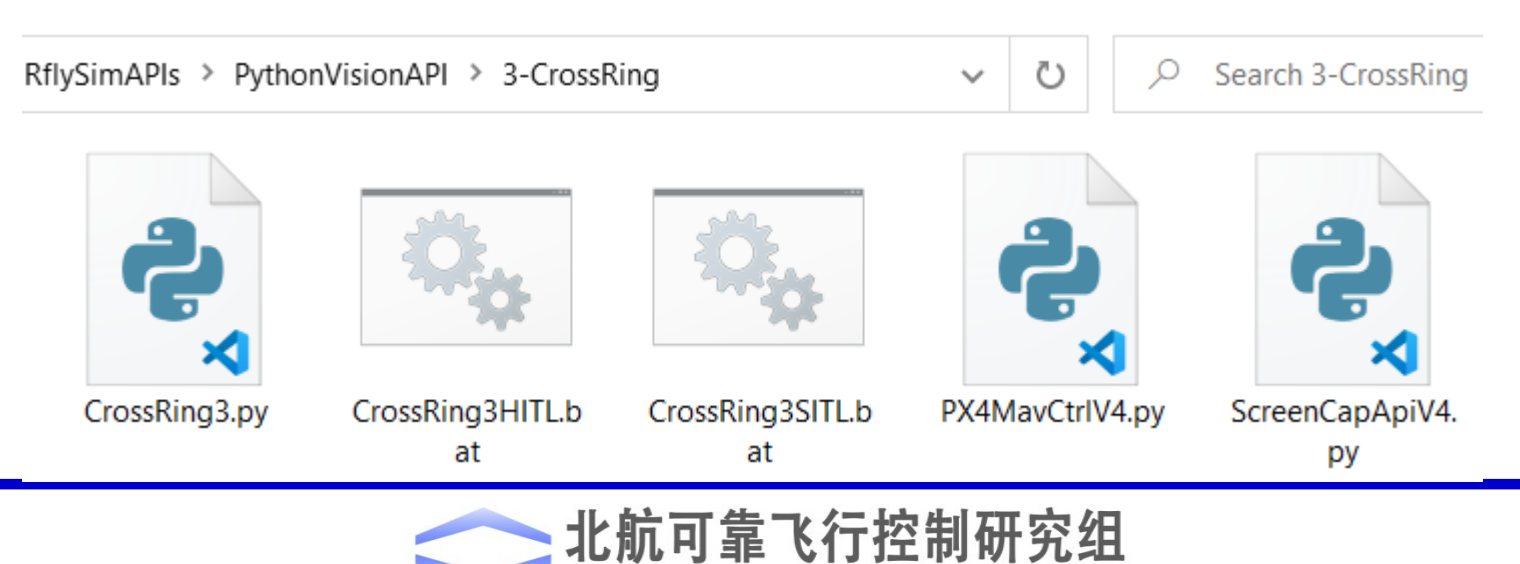

**BUAA Reliable Flight Control Group** 

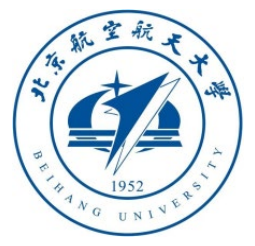

# 3. Examples of monod

74

88

89

90

91

92 93 94

95

#### 3.5 Code analysis of cross rings experi

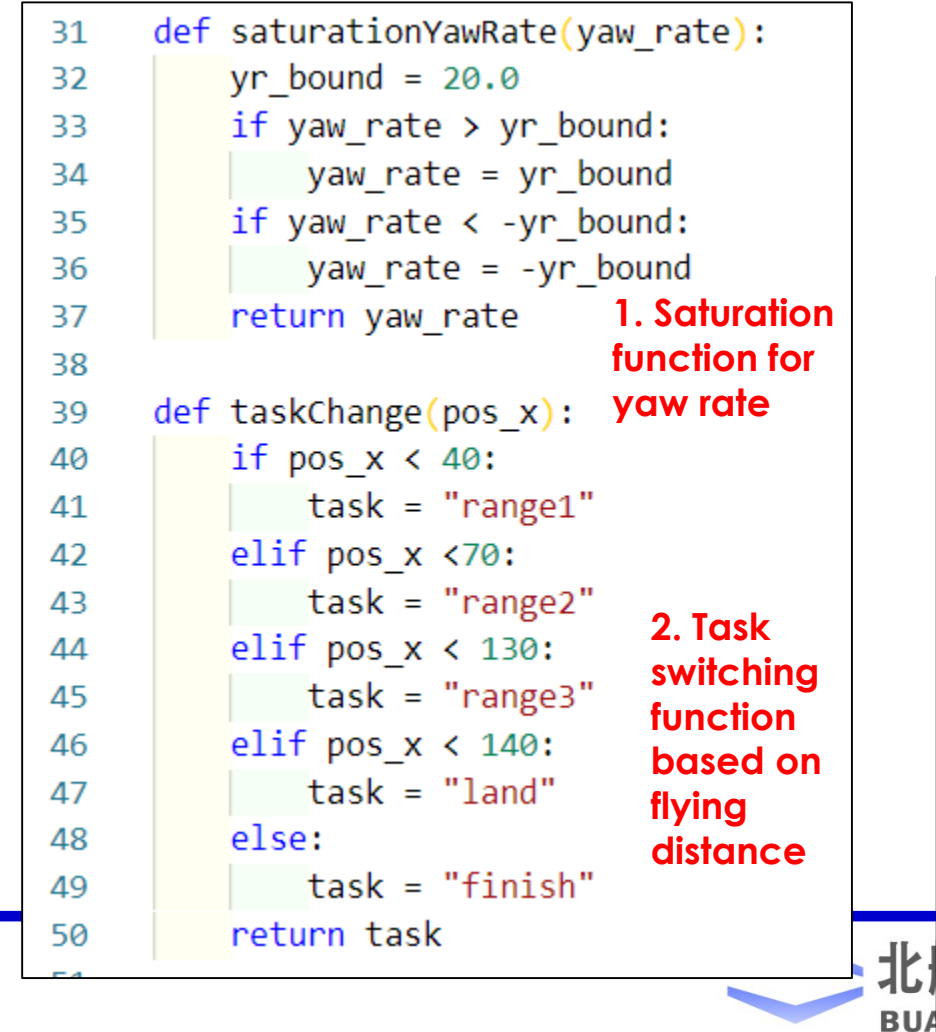

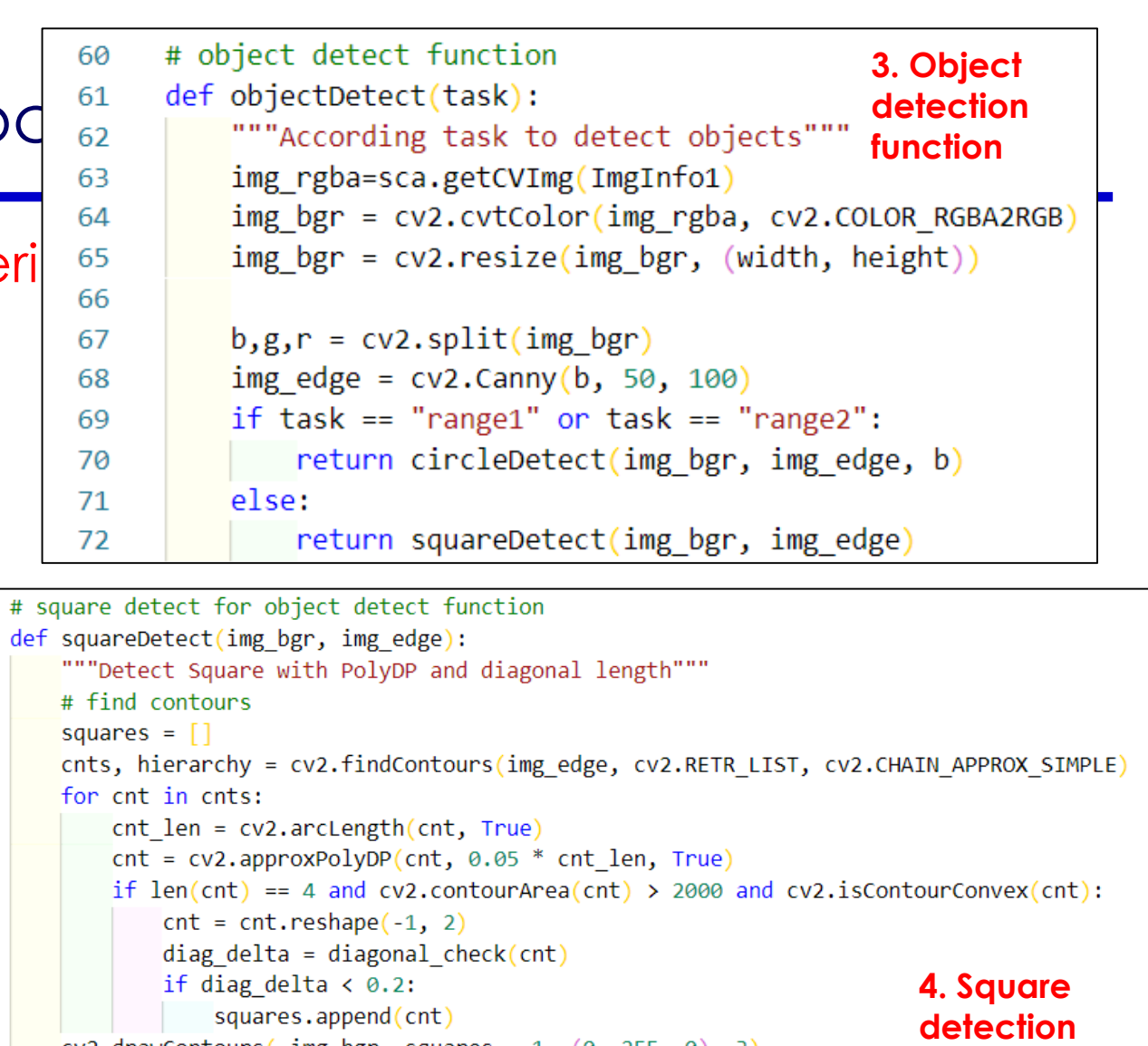

 $cv2.drawContours(img_bgr, squares, -1, (0, 255, 0), 3)$ cv2.imshow("img\_bgr", img\_bgr)  $cv2.waitKey(1)$ 

height, width, channel = img\_bgr.shape

if squares: return (squares[0][0][0]+squares[0][2][0])/2 - width/2, (squares[0][0][1]+squares[0] else: return  $-1, -1, -1$ 

**function**

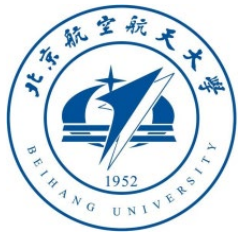

1

# 3. Examples of monocular vision control

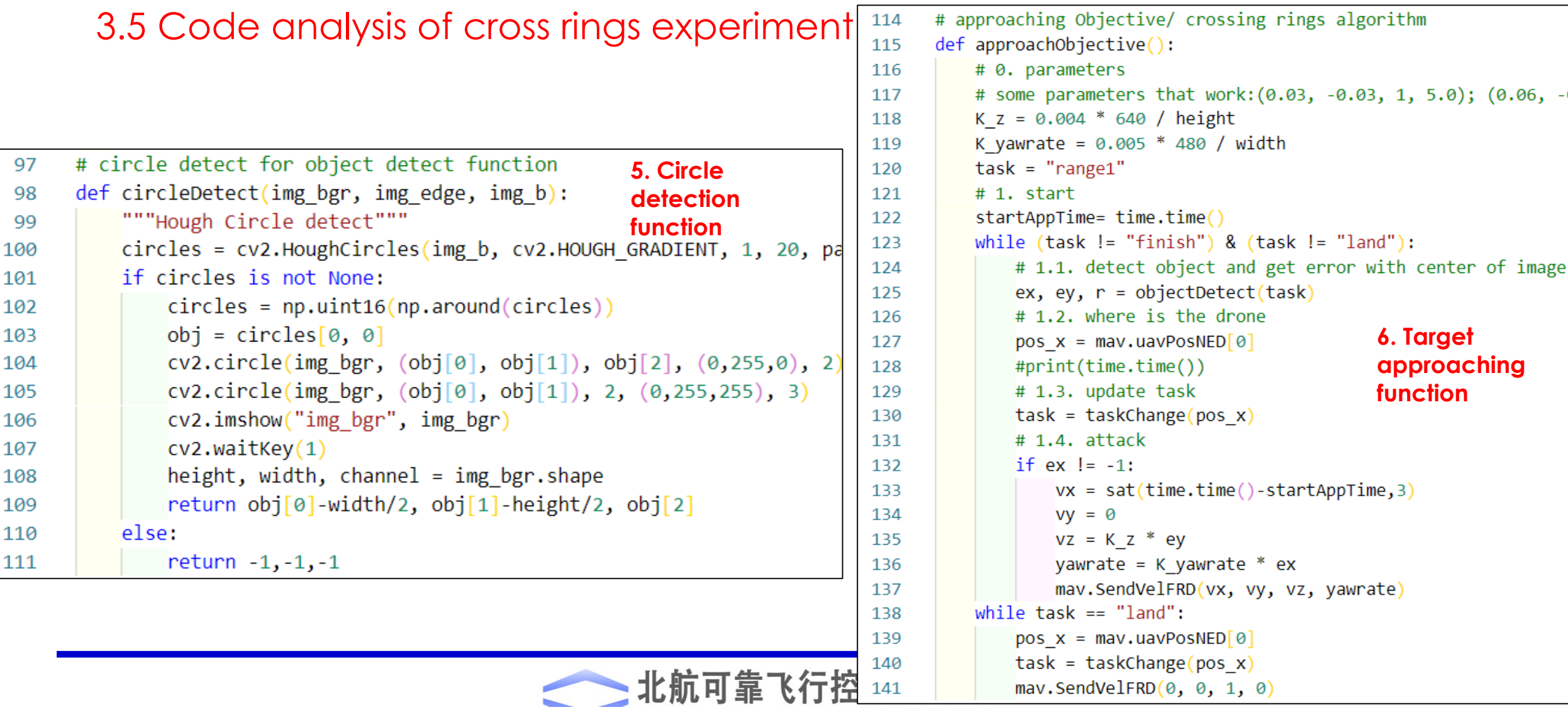

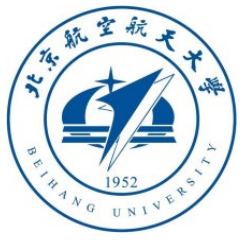

#### 3.5 Code analysis of cross rings experiment

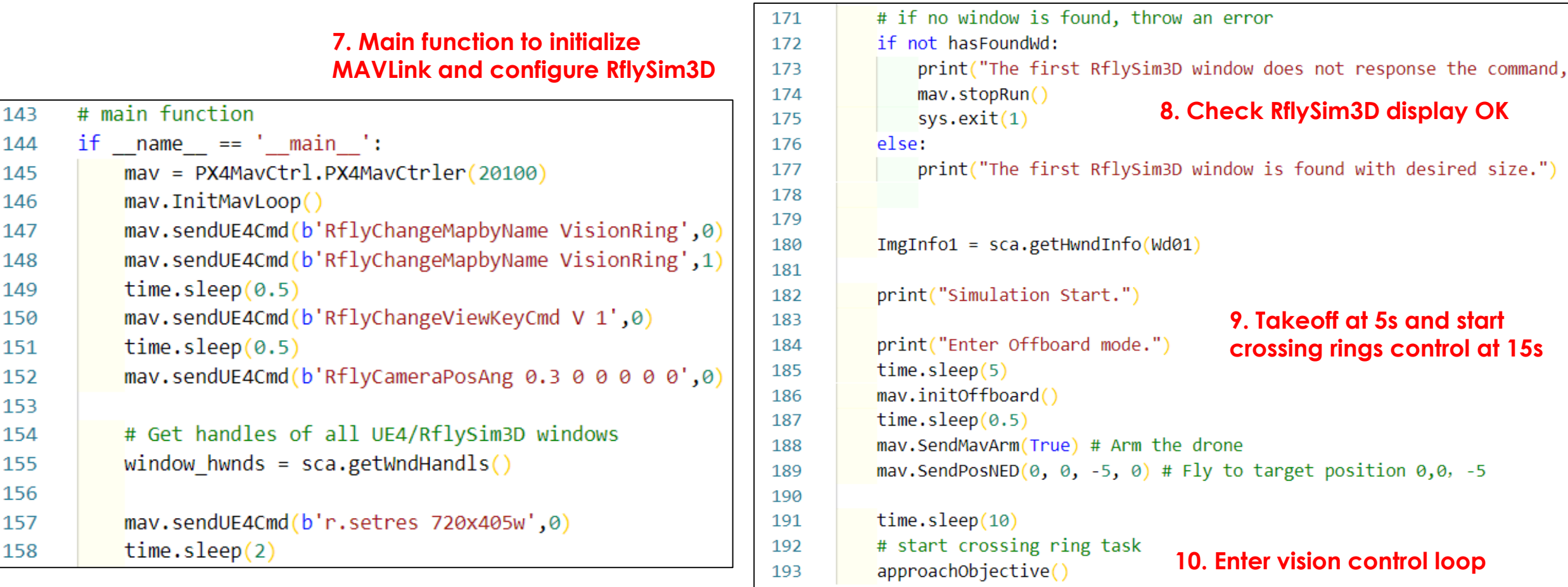

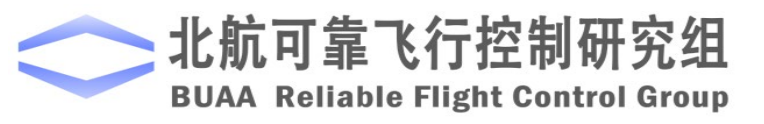

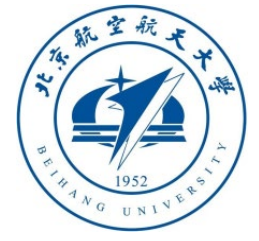

- 3.6 Running effect of cross rings experiment
- Double-click to run the "**CrossRing3SITL.bat**" file to start the software-in-the-loop simulation system, and then run the "**CrossRing3.py**" program.
- After taking off, the drone crosses through the three rings in sequence, and finally landed automatically.
- To use hardware-in-the-loop simulation, after setting up the flight controller, run the "**CrossRing3HITL.bat**" script and enter the flight controller serial port number to start the hardware-inthe-loop simulation system.

**Note:** If the computer performance is poor and the flight shakes, you can manually close the opened RflySim3D window (trailing observation angle)

靠飞行控制研究组 iable Flight Control Group

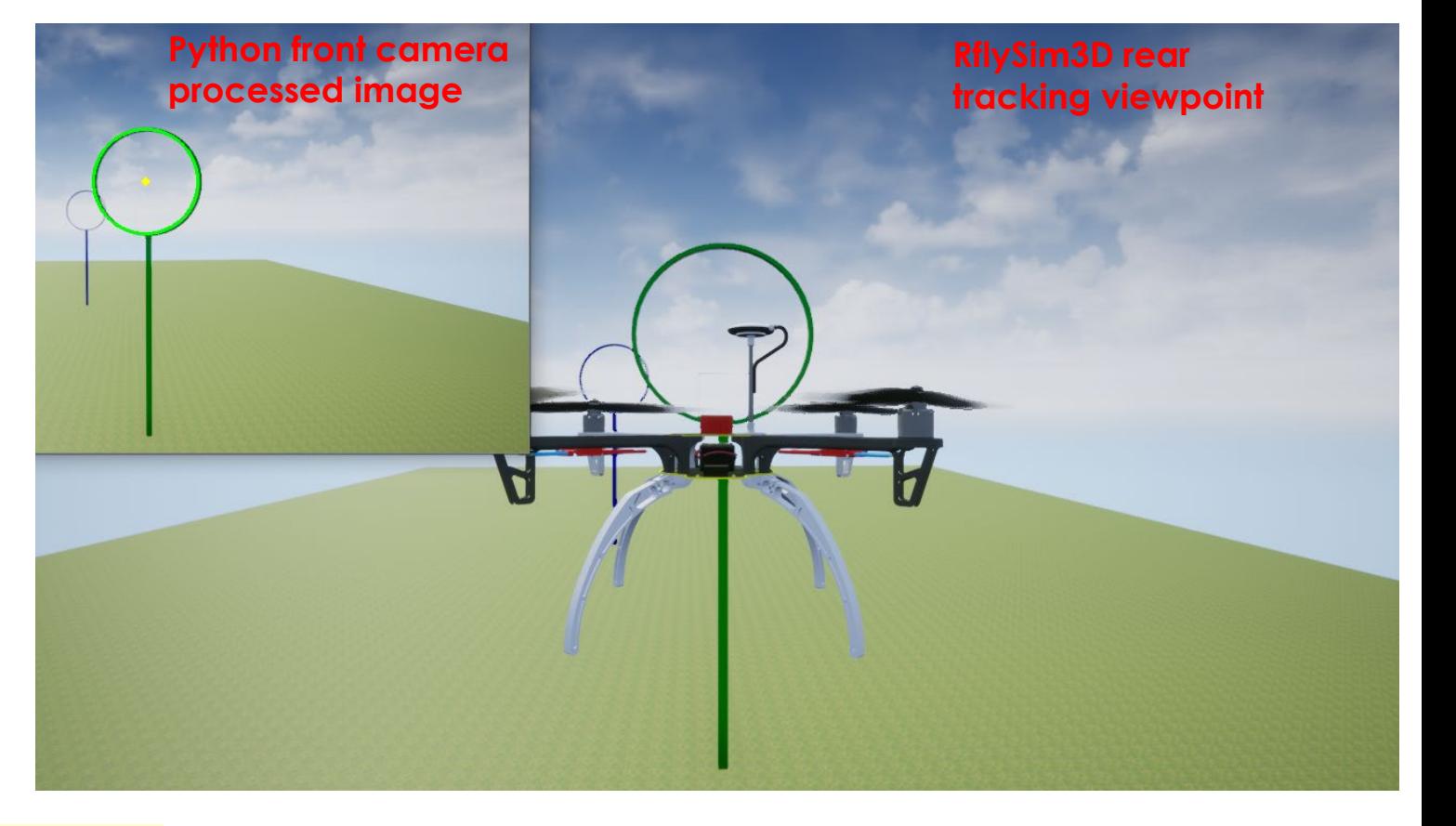

RflySim: Vision-based navigation and control for multicopter crossing rings experiment Watch this video by clicking the following links: YouTube: [https: //youtu.be/PvxEfY7oMq4](https://youtu.be/PvxEfY7oMq4) Youku: [https: //v.youku.com/v\\_show/id\\_XNDcwNjA4NTYwNA==.html](https://v.youku.com/v_show/id_XNDcwNjA4NTYwNA==.html)

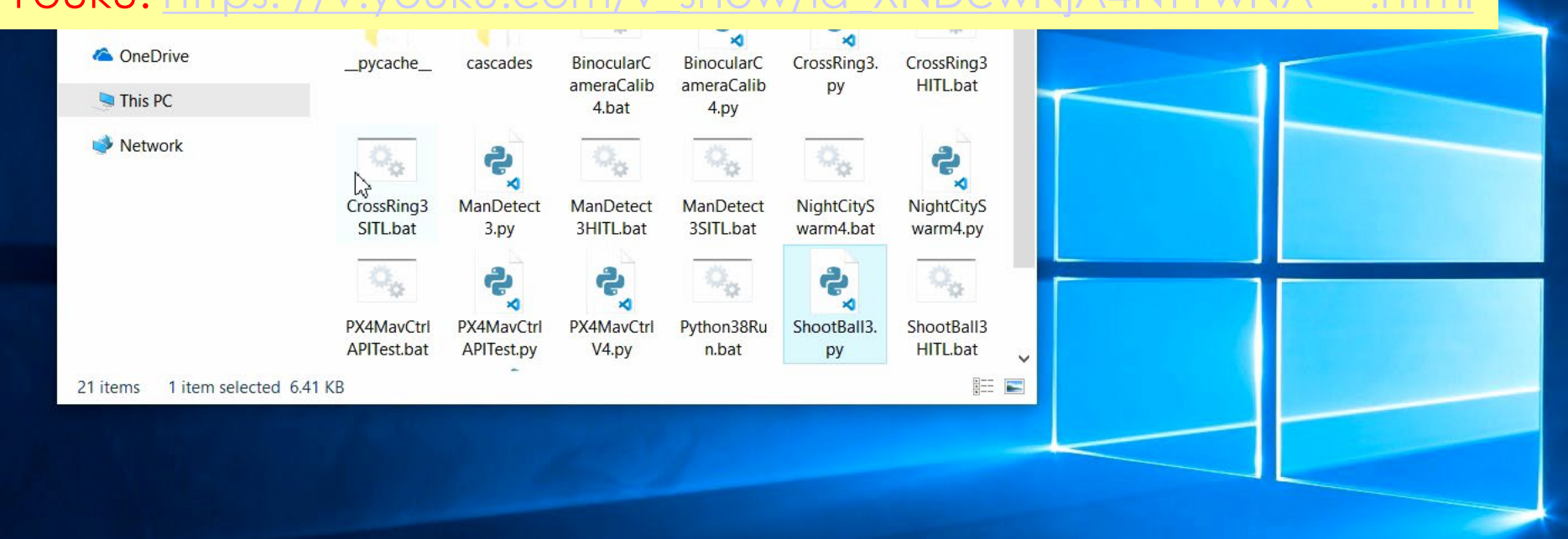

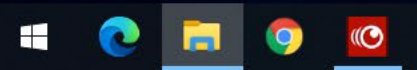

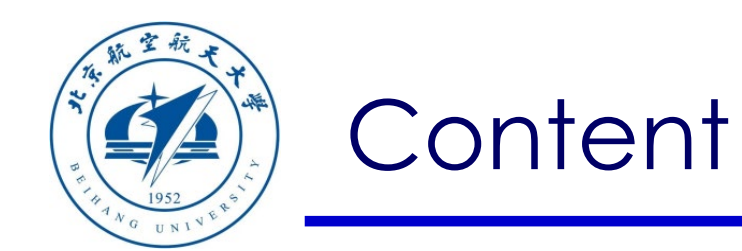

- 1. Setup Instructions
- 2. Use of basic interface
- 3. Examples of monocular vision control
- 4. Examples of binocular vision control
- 5. Summary

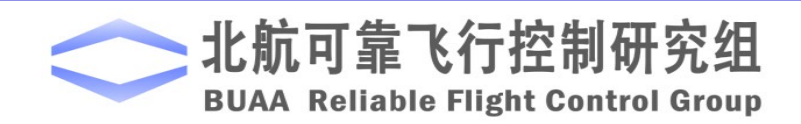

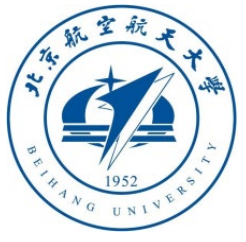

#### 4.1 Binocular camera calibration experiment

- In Windows Explorer, open and enter the "**RflySimAPIs\PythonVisionAPI\4- BinocularCameraCalib**" folder, the contents of which are as shown in the figure below
- Among them, "**BinocularCameraCalib4.py**" is the main Python program of this demo; "**BinocularCameraCalib4.bat**" is a batch startup script, double-clicking it will automatically open three RflySim3D windows (left and right cameras + trailing global observation angle); "**PX4MavCtrlV4.py**" is the Python communication interface module of this platform.

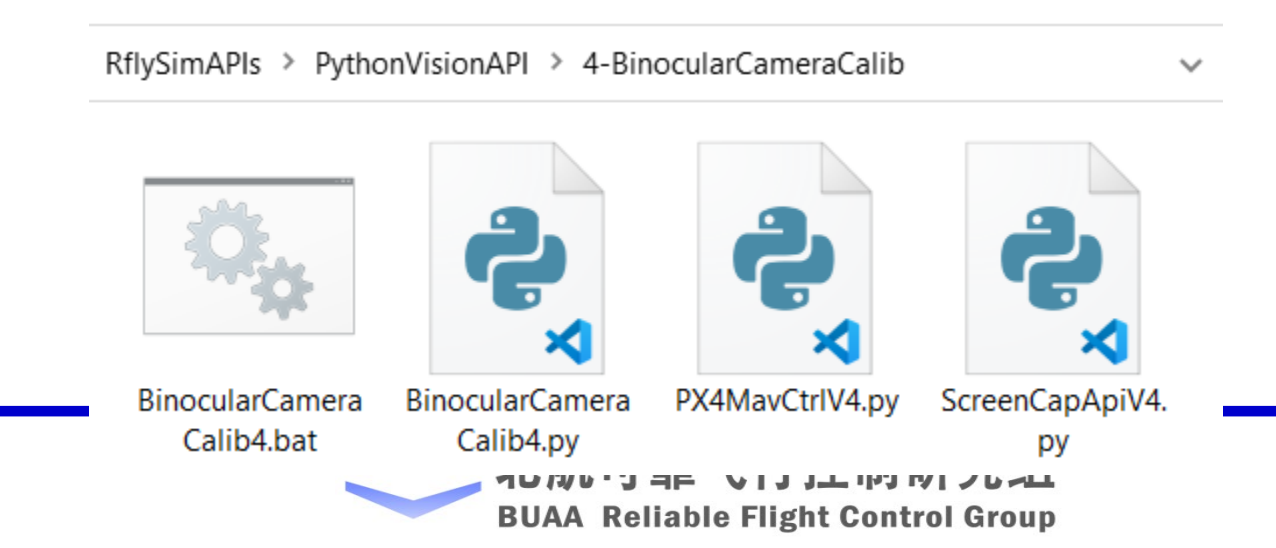

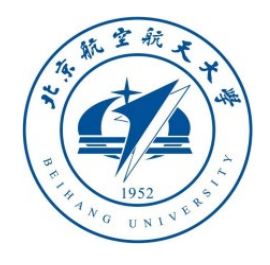

# **4. Examples of binoc**  $\frac{112}{114}$  startTime = time.time()

110

111

115

116

117

118

119

120

121

122

123

124

125 126 127

128 129

130

131

132

133 134

135 136 137

138 139

140 141

142

143 144

145

#### 4.2 Analysis of binocular camera calibration code

- Open the "**BinocularCameraCalib4.py**" file with VS Code
- The key code lines are shown on the right, this script can obtain images of multiple windows at the same time
- Please read and study the rest of the code according to the previous explanation

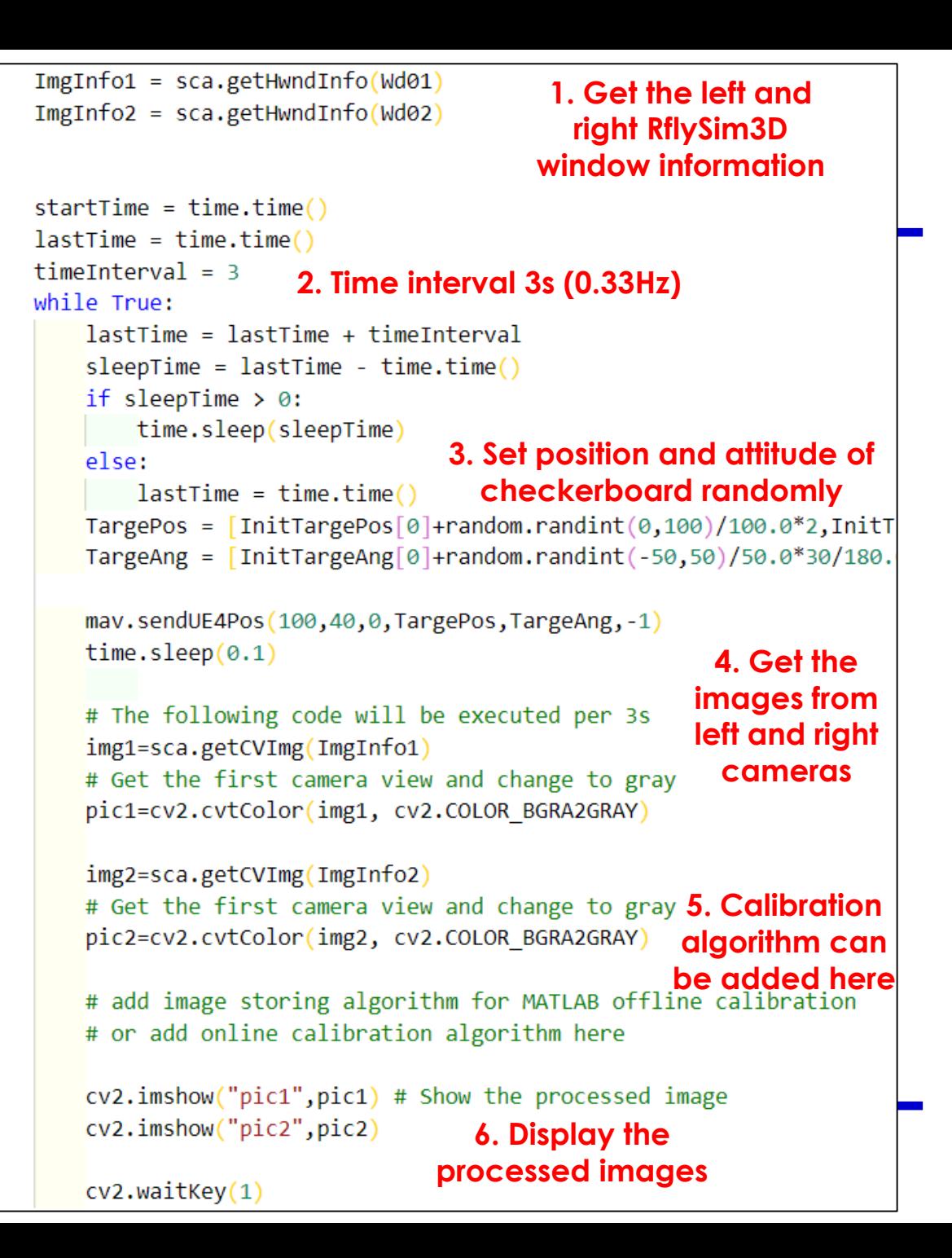

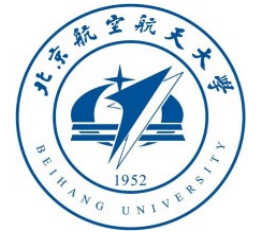

- 4.3 Experimental results of binocular camera calibration
- After running "**BinocularCameraCalib4.bat**", then run "**BinocularCameraCalib4.py**" is ok.
- Open multiple RflySim3D scenes, create a new vehicle, configure binocular position information, create a new target, and place the target according to random rules.
- **Assignment 1**: After acquiring the images of the left and right cameras, implement the online calibration algorithm.
- **Assignment 2**: Store the images of the left and right cameras as pictures locally, and then use the calibration toolbox of MATLAB to find the parameters

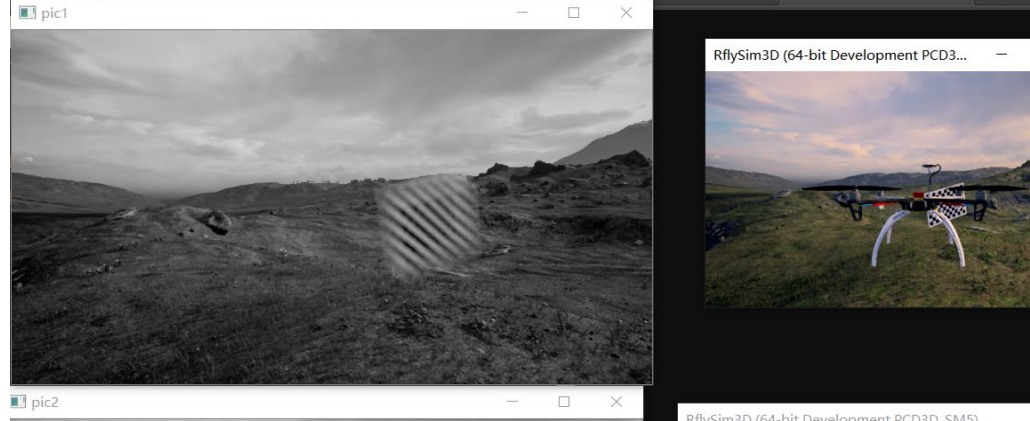

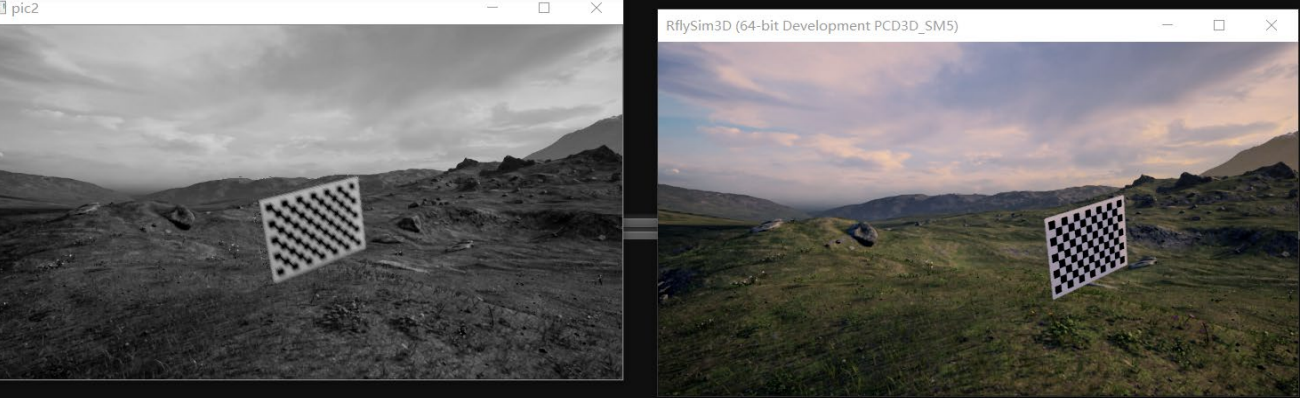

**Note:** If the computer performance is poor and the flight shakes, you can manually close the last opened RflySim3D window (trailing observation angle), just use the front left and right camera angles

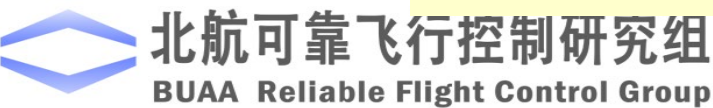

File Edit Selection View Go Run Terminal Help

TwoEyeCalib4.py - Visual Studio Code

 $\wedge$  a  $\mathcal{C}$   $\uparrow$   $\times$  ENG

5/16/2020

п

 $\tilde{\mathbf{r}}$  $\Box$ RflySim: How to perform binocular vision control and apply to real multicopter system Watch this video by clicking the following links: YouTube: https: //youtu.be/hm6i6UCQjC **Youku:** https: //v.youku.com/v\_show/id\_XNDcwNiA4NzgxMg==.htm 11 # from PIL import Image  $12$ import cv2  $H^0$  $13$ import numpy 14 import sys import time 15 16 import math 17 18 19 os.system('tasklist|find /i "CopterSim.exe" && taskkill /f /im "CopterSim.exe"' os.system('tasklist|find /i "QGroundControl.exe" && taskkill /f /im "QGroundControl.ex 20 os.system('tasklist|find /i "RflySim3D.exe" && taskkill /f /im "RflySim3D.exe"') 21 os.system('start D:\\RflySimSource\\Rfly3DScenes422\\UE4Swarm3D\\RflySim3D\\WindowsNoR 22 os.system('start D:\\RflySimSource\\Rfly3DScenes422\\UE4Swarm3D\\RflySim3D\\WindowsNoR 23 os.system('start D:\\RflySimSource\\Rfly3DScenes422\\UE4Swarm3D\\RflySim3D\\WindowsNoR 24 25 26 time.sleep(5) 27 def window enumeration handler(hwnd, window hwnds): 28 if win32gui.GetClassName(hwnd) == "UnrealWindow": 29 30 window hwnds.append(hwnd)  $31$ 32 33 class WinInfo: def \_\_init (self, hWnd, width, height, saveDC, saveBitMap, mfcDC, hWndDC): 34 self.hMnd = hWnd 35 **Automatic camera ca** ibration demo  $\frac{1}{2}$  Python 3.8.1 64-bit  $\otimes$  0  $\triangle$  0 9.54 KiB Ln 192, Col 39 Spaces:  $4$  UTF-8  $\bigcirc$  CRLF Python 凤

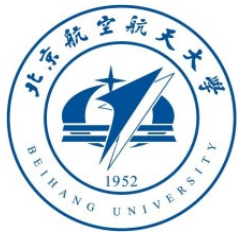

#### 4.4 UAV binocular vision demo

- In Windows Explorer, open and enter the "**RflySimAPIs\PythonVisionAPI\5-ManDetect**" folder, the contents of which are as shown in the figure below
- Among them, "**ManDetect3.py**" is the main Python program of this demo; the cascades folder contains some feature files in **XML** format for face recognition; the difference between "**ManDetect3HITL.bat**" and "**ManDetect3SITL.bat**" to the desktop shortcut is: The "**UDPSIMMODE**" communication UDP mode also selects the "**Mavlink\_Full**" mode; three RflySim3D windows are opened, left and right cameras + trailing observation angles.

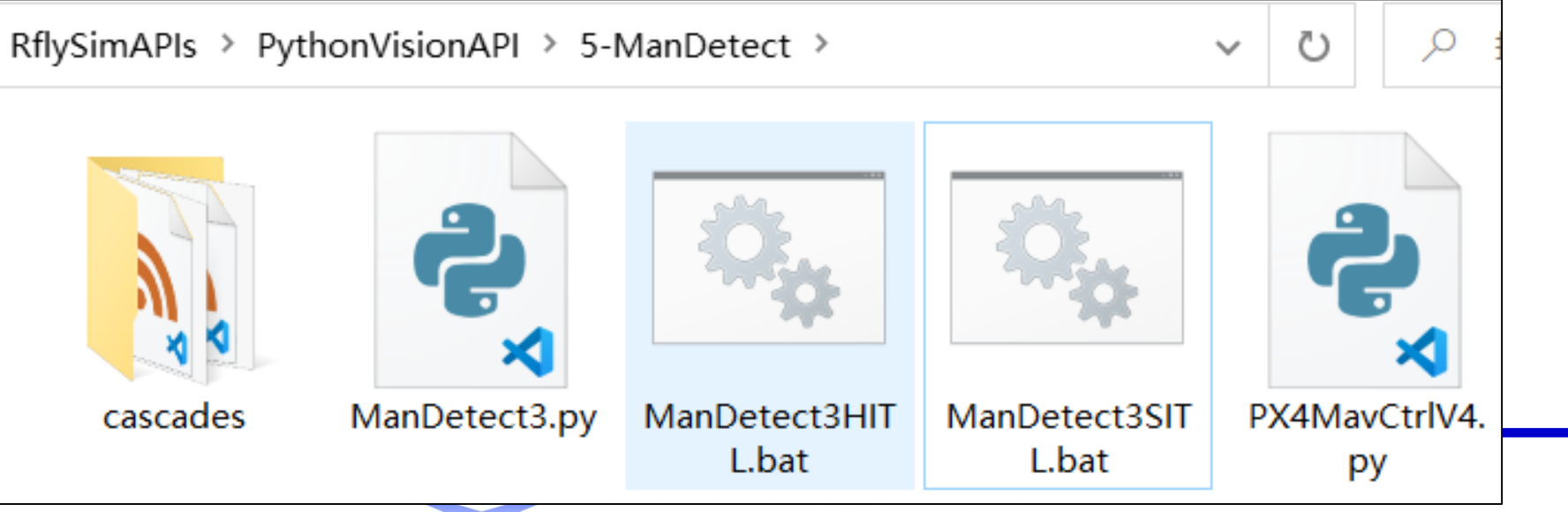

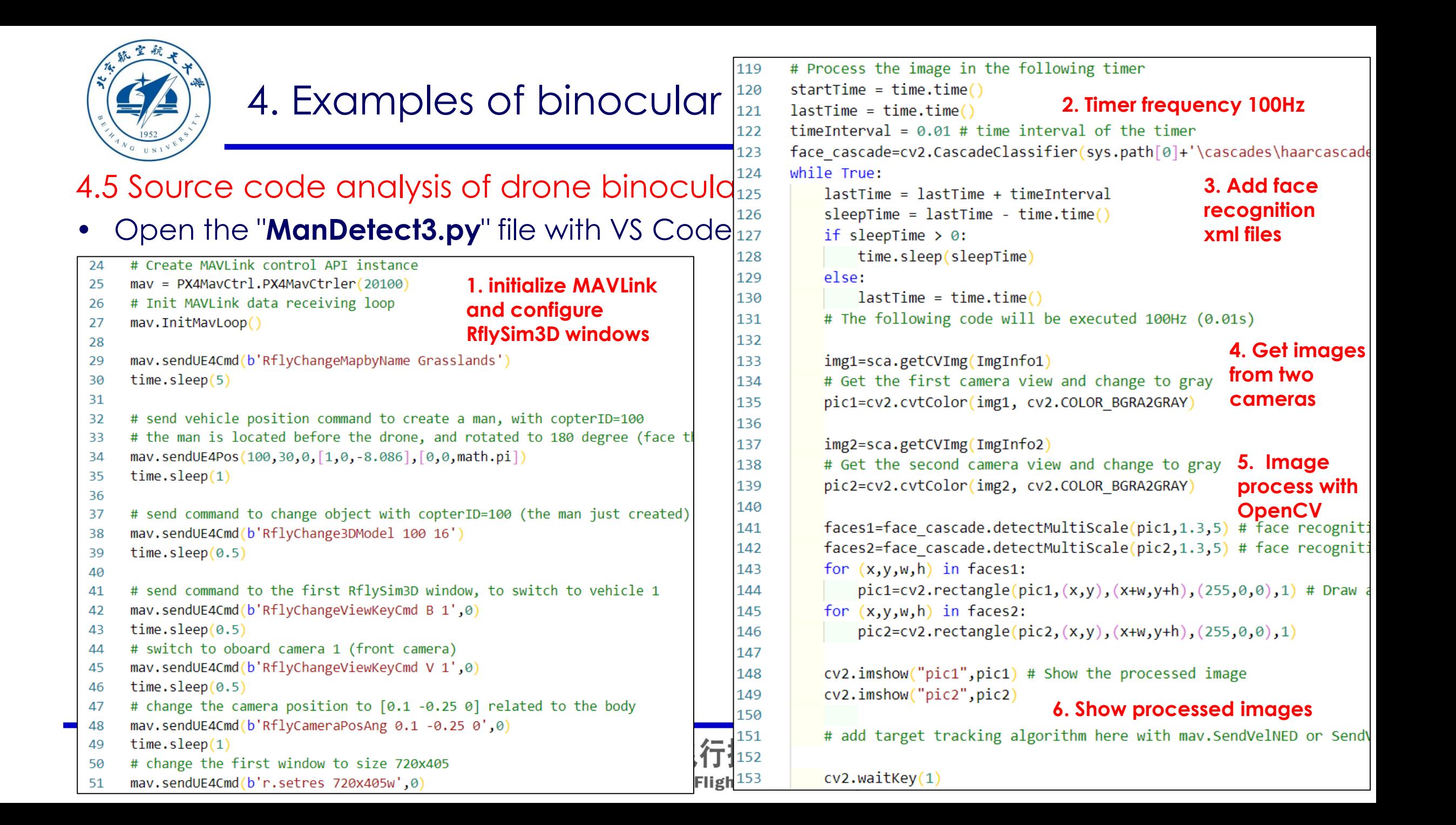

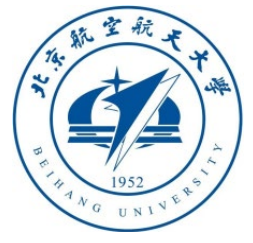

#### 4.6 Binocular vision operation effect of UAV

- Run "**ManDetect3SITL.bat**" or "**ManDetect3HITL.bat**", then run "**ManDetect3.py**"
- Generate a walking person in RflySim3D and set it to face the plane. After the plane takes off, the face recognition algorithm is turned on, and the face is selected by the binocular box
- **Assignment 1**: Update the position of the person in real time, achieve the simulation of the person walking, and write the vehicle tracking controller
- **Assignment 2**: Change to front-view + down-view camera, verify tracking + optical flow algorithm. 可靠飞行控制研究组

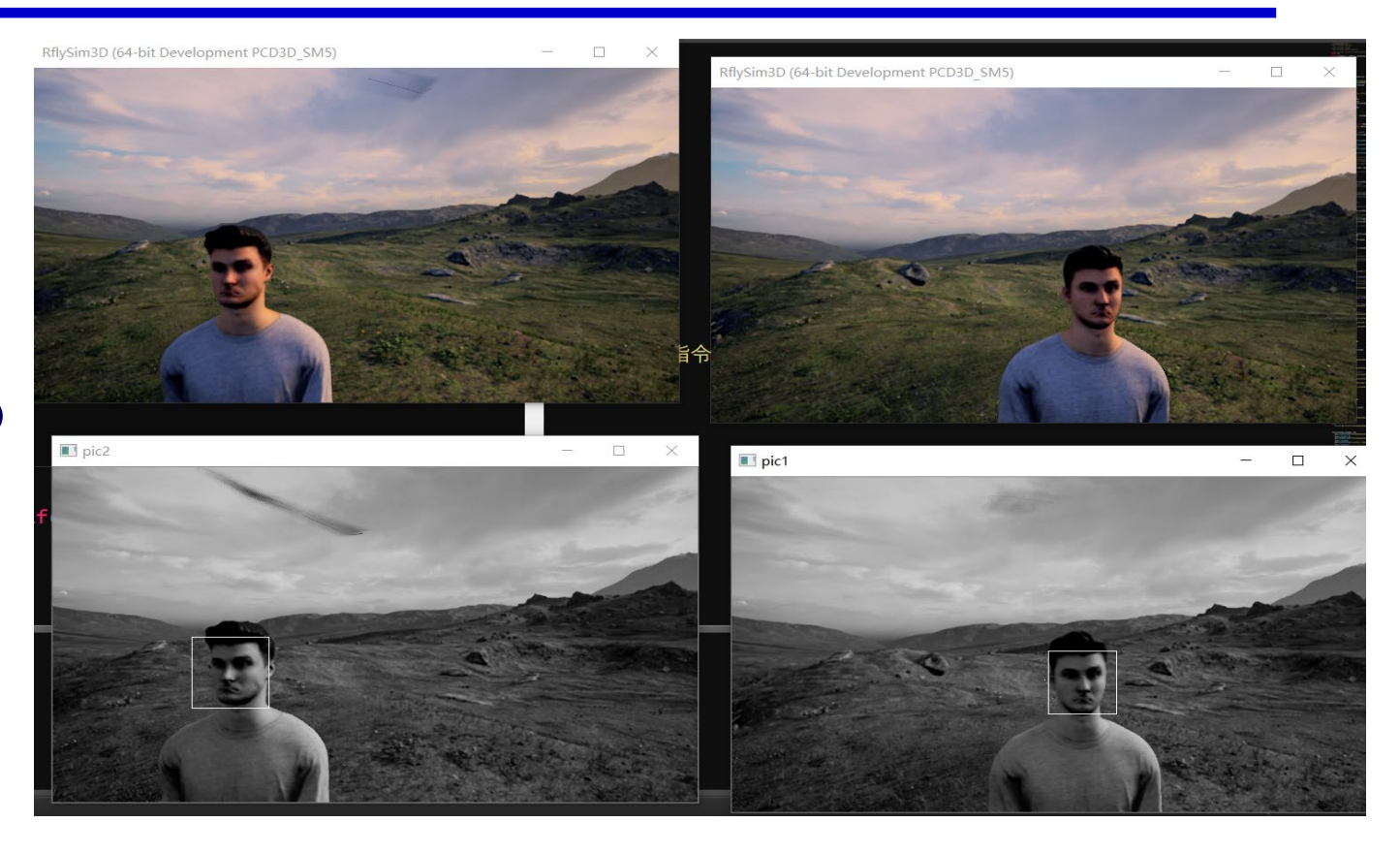

**Note:** If the computer performance is poor and the flight shakes, you can manually close the last opened RflySim3D window (trailing observation angle), just use the front left and right camera angles

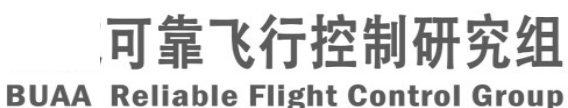

ManDetect3.py - Visual Stud...

П

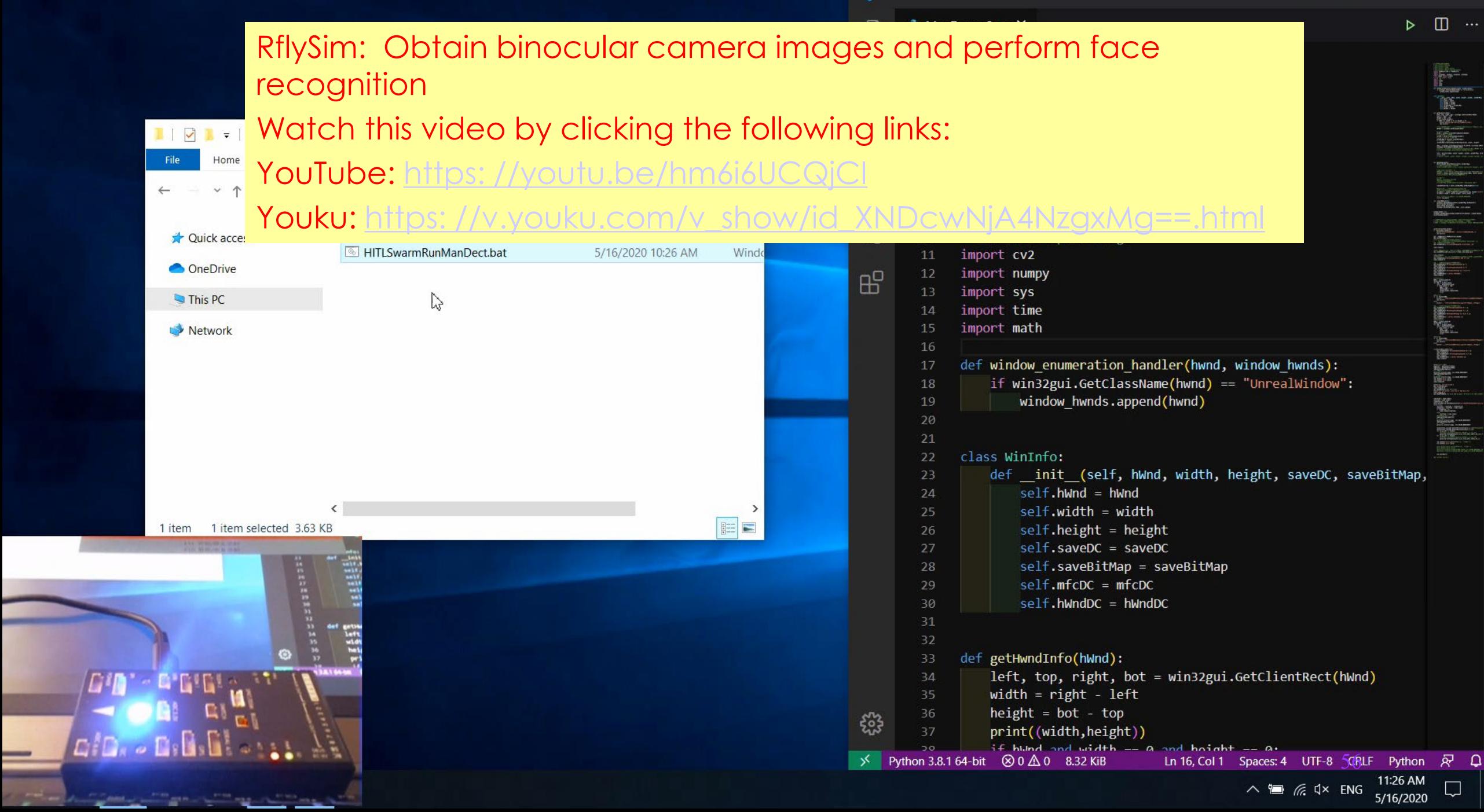

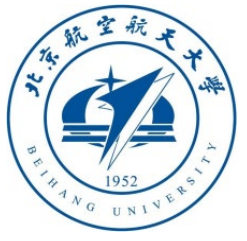

#### 4.7 Deployment of UAV Vision Algorithm

• Copy the Python code of the vision control to the onboard computer and replace the RflySim3D vision image with the camera image to complete the deployment of the vision algorithm

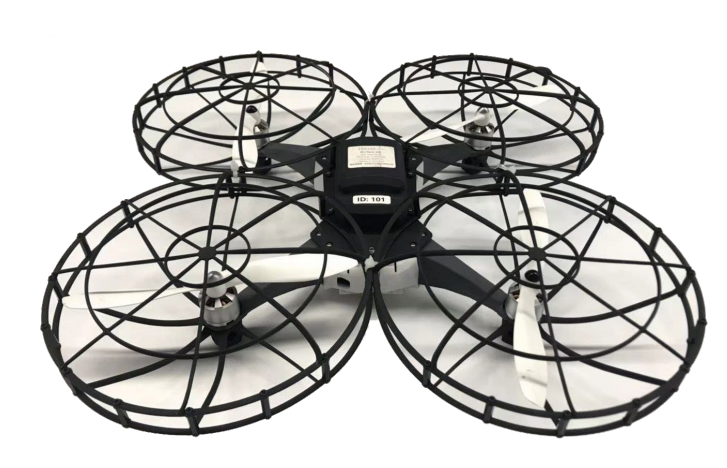

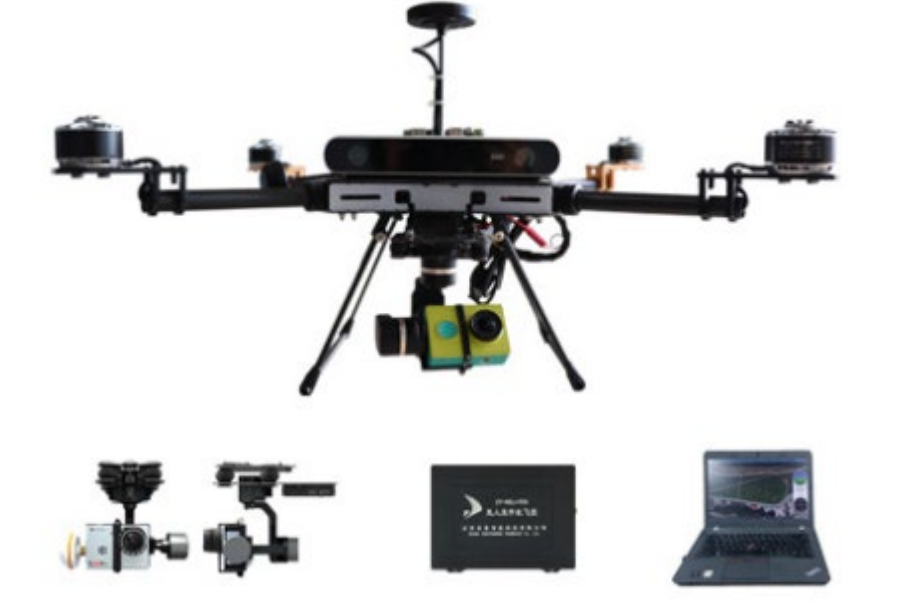

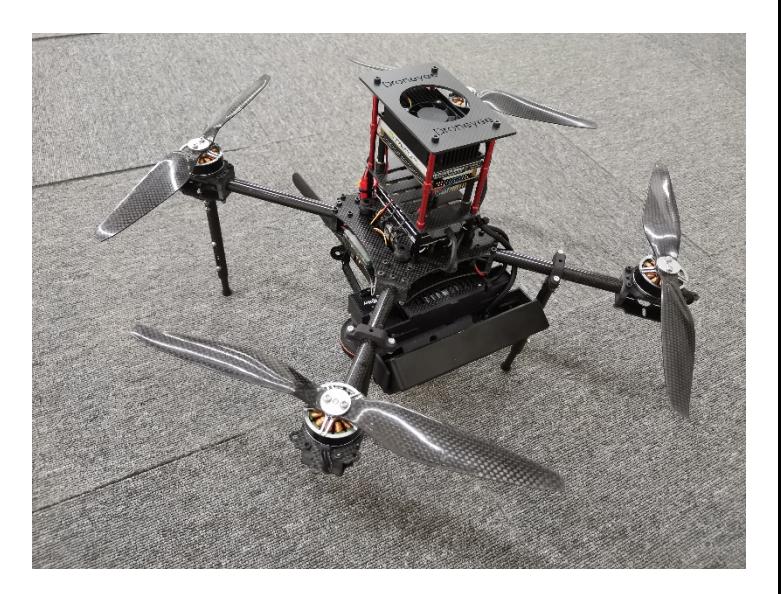

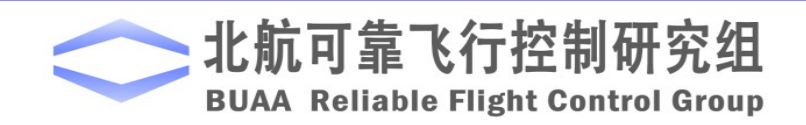

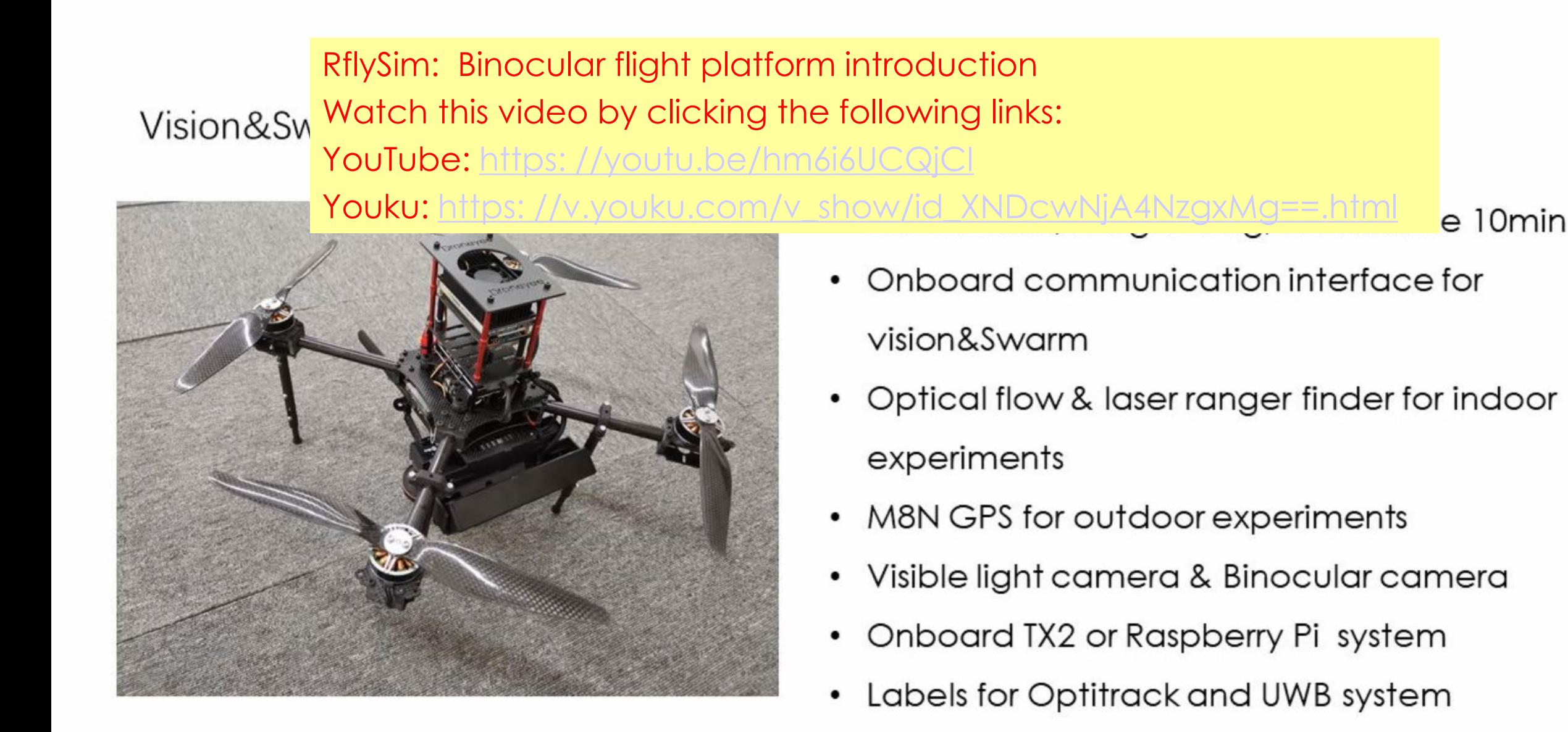

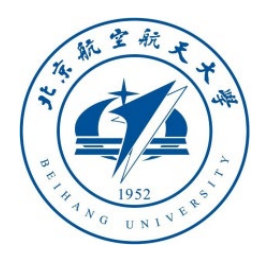

# Thanks

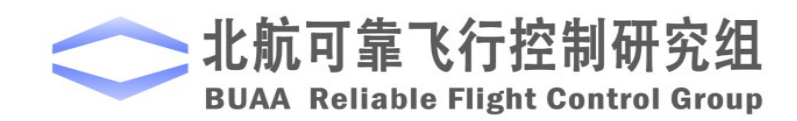